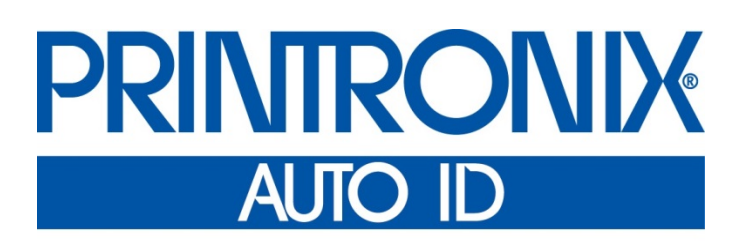

# *Руководство администратора*

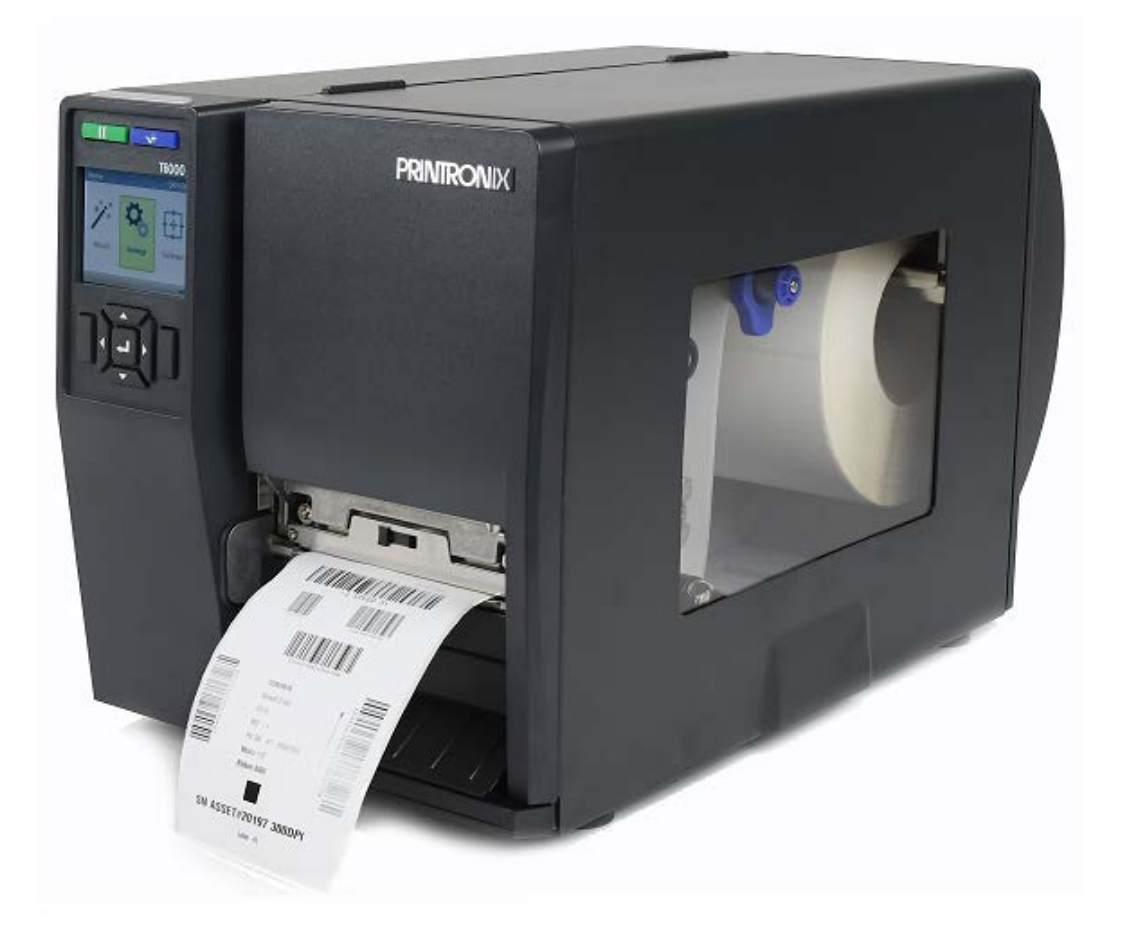

*T6000e* **Термопринтер** Твооче / Т6004е / Т6006е Серии

Printronix Auto ID не предоставляет никаких заявлений или гарантий в отношении данного материала, включая, в том числе, подразумеваемые гарантии коммерческого качества и пригодности для определенной цели. Printronix Auto ID не несет ответственности за ошибки и упущения в данном материале, а также любой ущерб, прямой, непрямой, случайный или косвенный, в связи с предоставлением, распространением, эффективностью или использованием данного материала. Информация, содержащаяся в настоящем руководстве, подлежит изменению без уведомления.

В настоящем документе содержится служебная информация, защищенная законом об авторском праве. Запрещается полное или частичное воспроизведение, копирование, перевод или включение в любые другие материалы в любой форме и любыми средствами, в ручной, графической, электронной, механической или иной форме, без предварительного письменного согласия компании Printronix Auto ID.

<span id="page-1-0"></span>© 2018 PRINTRONIX AUTO ID TECHNOLOGY, INC. Все права защищены.

#### **Информация о товарных знаках**

*Printronix, IGP, Auto Label Mapping, LinePrinter Plus, PGL* и *PrintNet* являются зарегистрированными товарными знаками компании Printronix, Inc.

*PostScript* является товарным знаком компании Adobe Systems Incorporated.

*MS-DOS* и *Windows* являются зарегистрированными товарными знаками корпорации Microsoft.

*IEEE* является зарегистрированным знаком обслуживания Института Инженеров по Электротехнике и Радиоэлектронике, Инк.

*ZPL, ZPL II* и *Zebra* являются зарегистрированными товарными знаками корпорации Zebra Technologies.

*TEC* является зарегистрированным товарным знаком корпорации Toshiba TEC.

*Intermec* является зарегистрированным товарным знаком корпорации Intermec Technologies.

*SATO* является зарегистрированным товарным знаком компании SATO America, Inc.

*DPL* является товарным знаком, а Datamax - зарегистрированным товарным знаком корпорации Datamax Technologies.

*IER* является зарегистрированным товарным знаком компании IER Siège

*Monarch* является зарегистрированным товарным знаком корпорации Paxar.

*SD, SDHC* и *SDXC* являются товарными знаками или зарегистрированными товарными знаками SD-3C, LLC в США и (или) других странах.

#### <span id="page-1-1"></span>**Соблюдение нормативных требований**

EN 55032, класс A EN 55024 EN 62368-1

Это изделие класса A. В домашних условиях данное изделие может вызывать радиопомехи, в случае чего от пользователя может потребоваться принятие адекватных мер.

Правила FCC, часть 15B, Класс A ICES-003, класс A

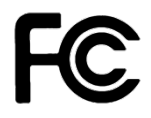

Данный прибор прошел испытания и признан соответствующим ограничениям для цифровых устройств класса A согласно части 15 Правил FCC. Целью этих ограничений является обеспечение приемлемой защиты от помех при эксплуатации оборудования в коммерческой среде.

Данный прибор генерирует, использует и может излучать радиочастотную энергию, а при нарушении инструкций производителя по установке или эксплуатации может создавать помехи для радиосвязи. Эксплуатация данного оборудования в жилой зоне может вызывать помехи, и в этом случае от вас потребуется устранение помех за свой счет.

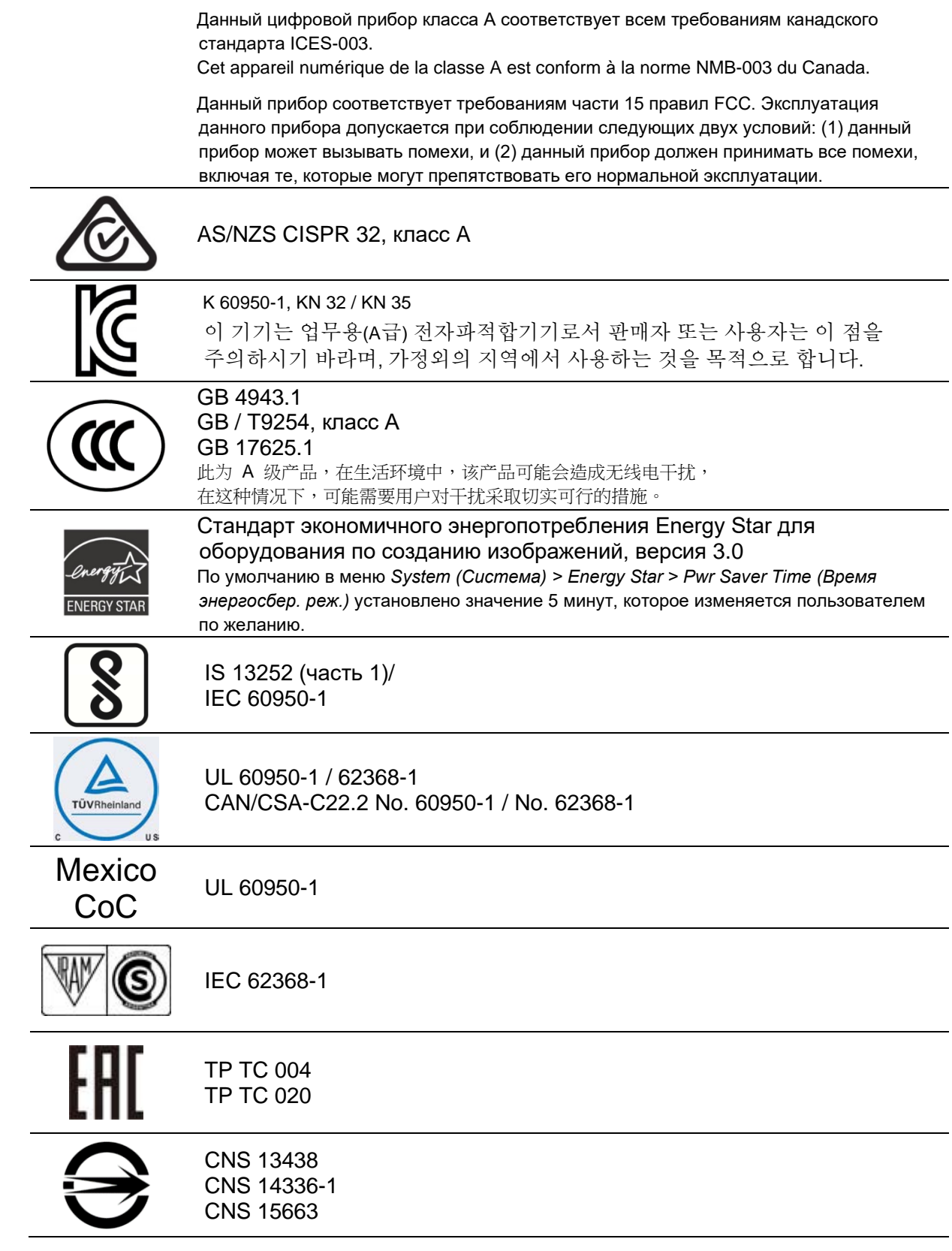

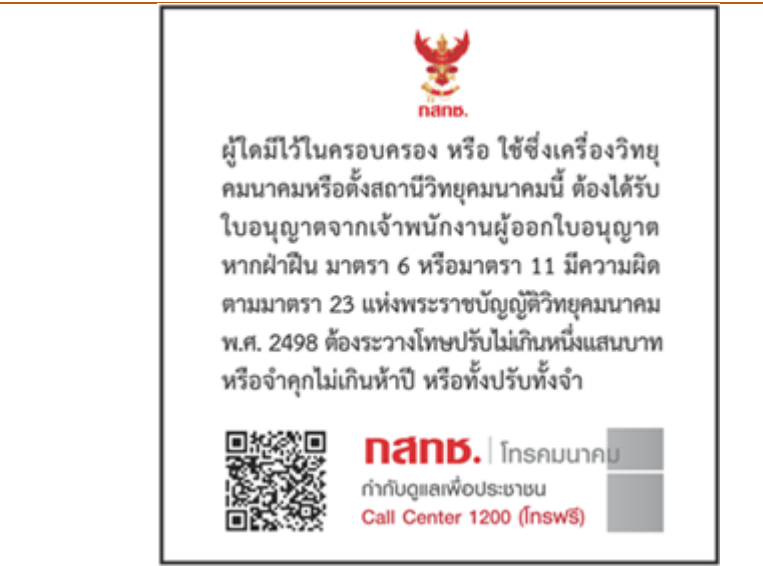

NBTC

**Class A** 

#### **NBTC ID. A56012-19-1903**

**เครื่องโทรคมนาคมและอุปกรณ์นี้มีความสอดคล้องตามมาตรฐานหรือข้อกําหนดทางเทคนิคของ กสทช.**

#### <span id="page-4-0"></span>**Важные правила техники безопасности**

- 1. Прочтите все настоящие инструкции и сохраните их для использования в будущем.
- 2. Следуйте всем предупреждениям и инструкциям, касающимся данного прибора
- 3. Отключайте штепсельную вилку от электрической розетки перед чисткой данного прибора, а также в случае неполадок в его работе.
- 4. Не используйте жидкие и аэрозольные чистящие средства. Для чистки используйте влажную ткань.
- 5. Сетевая розетка должна быть установлена около оборудования, в легкодоступном месте.
- 6. Прибор должен быть влагозащищенным.
- 7. При установке убедитесь в том, что устройство является устойчивым, отклонение или падение могут привести к повреждениям.
- 8. Убедитесь в том, что соблюдаются правильные класс мощности и тип электропитания на ярлыке с маркировкой, которую предоставляет производитель.
- 9. Максимальная рабочая температура воздуха указана в руководстве пользователя.

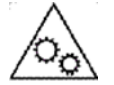

#### **ОСТОРОЖНО!**

Опасные движущиеся детали, не подносите пальцы и другие части тела к данному прибору.

#### **ВНИМАНИЕ! (Для оборудования с батареей RTC или аккумуляторной батареей)**

Установка батареи недопустимого типа вместо батареи RTC может повлечь взрыв. Отработанные батареи следует утилизировать согласно инструкциям, приведенным ниже.

- 1. ЗАПРЕЩАЕТСЯ сжигать батареи.
- 2. ЗАПРЕЩАЕТСЯ замыкать контакты батареи.
- 3. ЗАПРЕЩАЕТСЯ разбирать батарею.
- 4. ЗАПРЕЩАЕТСЯ утилизировать батарею с бытовыми отходами.
- 5. Изображение перечеркнутого мусорного бака означает, что батарея не подлежит утилизации вместе с бытовыми отходами.

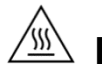

**Внимание:** Печатающая головка нагревается и может причинить тяжелые ожоги. Необходимо дожидаться остывания печатающей головки.

#### **ПРЕДУПРЕЖДЕНИЕ:**

Отключите питание от входа переменного тока, прежде чем открывать крышку носителя для очистки или ремонта, неисправности. После очистки или устранения неисправностей крышка носителя закрывается перед подключением питания к входу переменного тока.

#### **ОСТОРОЖНО!**

Для безопасной эксплуатации отключайте питание переключателем перед тем, как открывать крышку носителя для загрузки этикеток и лент или выполнения ремонта. После завершения процедуры сначала закройте крышку носителя, а затем включите питание для запуска печати.

#### **ВНИМАНИЕ!**

Любые изменения, а также модификации, явно не утвержденные производителем прибора, могут повлечь за собой аннулирование права пользователя на эксплуатацию данного прибора.

#### **Следующее заявление относится к устройствам с дополнительной РЧ функцией.**

#### **Маркировка CE:**

Данное оборудование соответствует пределу радиационного облучения Европейского Союза, установленному для неконтролируемой среды. Данное оборудование должно быть установлено и эксплуатироваться на минимальном расстоянии 20 см между излучателем тепла и вашим телом.

Все рабочие режимы: 2,4 ГГц: 802.11b, 802.11g, 802.11n (HT20), 802.11n (HT40) 5 ГГц: 802.11a, 802.11ac.

Частота, режим и максимальная передаваемая мощность в Европейском Союзе описаны ниже: 2.400 – 2.483,5 МГц: 18,30 дБм (EIRP)(Wi-Fi) 5.150 – 5.250 МГц: 19,12 дБм (EIRP)(Wi-Fi) 2.402 – 2.480 МГц: 6,02 дБм (EIRP) (Bluetooth)

Требования в странах AT/BE/BG/CZ/DK/EE/FR/DE/IS/IE/IT/EL/ES/CY/LV/LI/LT/LU/HU/MT/NL/NO/PL/PT/RO/SI/SK/TR/FI/SE/ CH/UK/HR. 5.150 - 5.350 МГц: только для использования в помещениях.

5.150 – 5.350 МГц только для использования внутри помещения 5.470 – 5.725 МГц для использования внутри/снаружи помещения

#### **Ограничения в Азербайджане**

**Информация о национальных ограничениях предоставлена ниже**

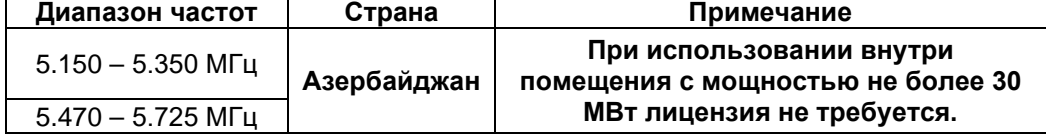

Настоящим PRINTRONIX Auto ID Technology Co., Ltd. заявляет, что тип радиоаппаратуры [Wi-Fi] IEEE 802.11 a/b/g/n/ac соответствует требованиям директивы 2014/53/EU Полный текст декларации соответствия Европейского Союза доступен по следующей ссылке:

<http://printronixautoid.com/support/downloads/>

#### **Заявления о соответствии требованиям Министерства промышленности Канады**

Данный цифровой прибор Класса B соответствует всем требованиям канадских стандартов ICES-003 и RSS-210.

Эксплуатация данного прибора допускается при соблюдении следующих двух условий: (1) данный прибор не должен создавать помех, и (2) данный прибор должен принимать все помехи, включая те, которые могут препятствовать его нормальной эксплуатации.

#### **Canada, avis de l'Industry Canada (IC)**

Cet appareil numérique de classe B est conforme aux normes canadiennes ICES-003 et RSS-210. Son fonctionnement est soumis aux deux conditions suivantes : (1) cet appareil ne doit pas causer d'interférence et (2) cet appareil doit accepter toute interférence, notamment les interférences qui peuvent affecter son fonctionnement.

#### **NCC** 警語**:**

經型式認證合格之低功率射頻電機,非經許可,公司、商號或使用者均不得擅自變更頻率、加大功率或變 更原設計之特性及功能。(即低功率電波輻射性電機管理辦法第十二條)

低功率射頻電機之使用不得影響飛航安全及干擾合法通信;經發現有干擾現象時,應立即停用,並改善至 無干擾時方得繼續使用。

前項合法通信,指依電信法規定作業之無線電通信。低功率射頻電機須忍受合法通信或工業、科學及醫療 用電波輻射性電機設備之干擾。(即低功率電波輻射性電機管理辦法第十四條)

#### **BSMI Class A** 警語**:**

這是甲類的資訊產品,在居住的環境使用中時,可能會造成射頻干擾,在這種情況下,使用者會被要求採 取某些適當的對策。

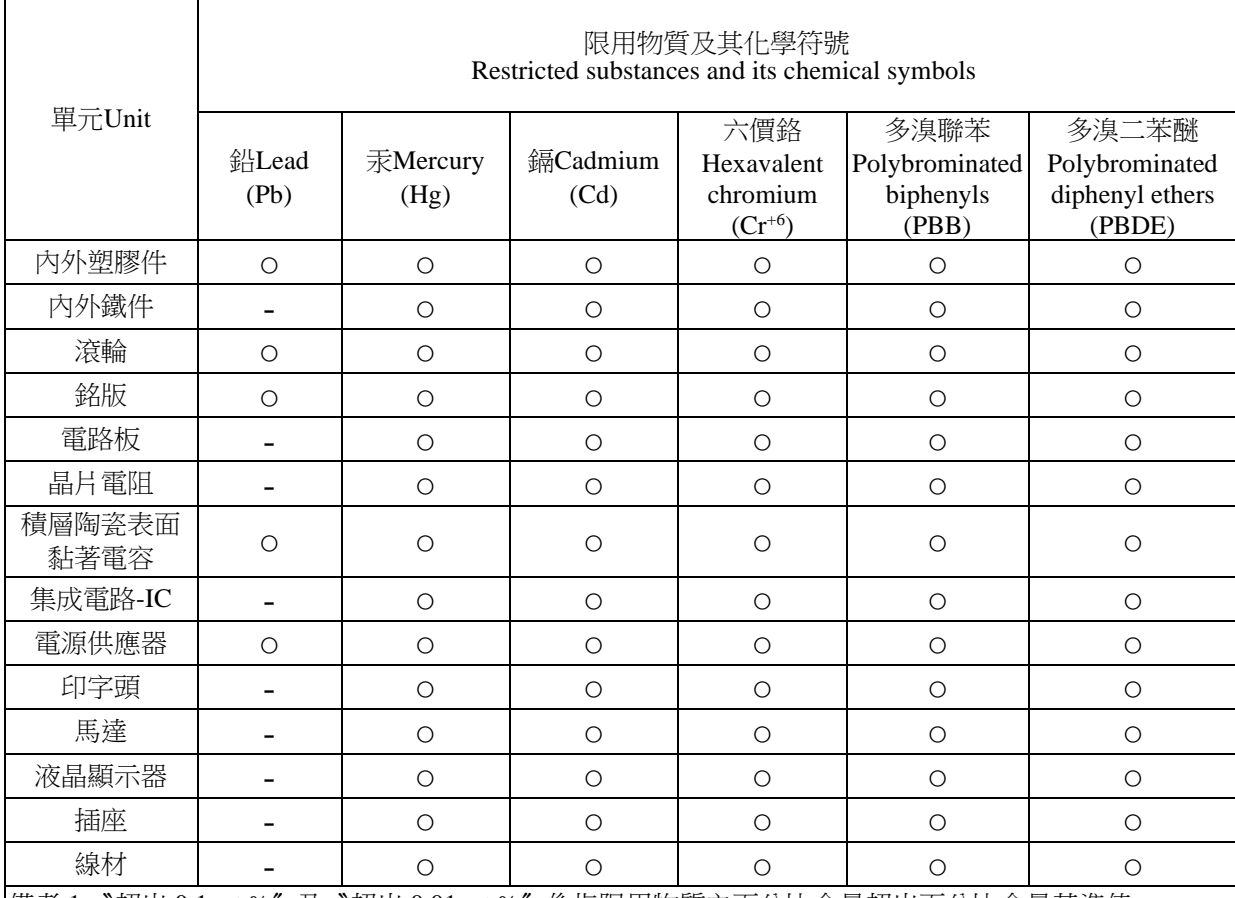

備考 1.〝超出 0.1 wt %〞及〝超出 0.01 wt %〞係指限用物質之百分比含量超出百分比含量基準值。 Note 1: "Exceeding 0.1 wt %" and "exceeding 0.01 wt %" indicate that the percentage content of the restricted substance exceeds the reference percentage value of presence condition.

備考 2.〝○〞係指該項限用物質之百分比含量未超出百分比含量基準值。

Note 2: "o" indicates that the percentage content of the restricted substance does not exceed the percentage of reference value of presence.

備考 3.〝-〞係指該項限用物質為排除項目。

Note 3: The "−" indicates that the restricted substance corresponds to the exemption.

#### <span id="page-6-0"></span>**Утилизация**

Запрещается утилизировать принтеры вместе с обычными бытовыми отходами. Для утилизации Покупатель может отправить принтер в местный центр по утилизации/ разборке/ переработке отходов или на наш завод в Нидерландах (с оплатой почтовых расходов Покупателем), запросив номер CRA (разрешения на возврат) в отделе обработки заказов нашей компании. Для получения ответов на другие вопросы и дополнительных сведений обращайтесь по телефону: +31 (0) 24 6489589 или по электронной почте: [EMEA\\_Support@printronixautoid.com.](mailto:emeaorder@printronixautoid.com)

#### <span id="page-7-0"></span>**Важные правила техники безопасности**

- 1. Прочтите все настоящие инструкции и сохраните их для использования в будущем.
- 2. Следуйте всем предупреждениям и инструкциям, касающимся данного прибора
- 3. Отключайте штепсельную вилку от электрической розетки перед чисткой данного прибора, а также в случае неполадок в его работе.
- 4. Не используйте жидкие и аэрозольные чистящие средства. Для чистки используйте влажную ткань.
- 5. Сетевая розетка должна быть установлена около оборудования, в легкодоступном месте.
- 6. Прибор должен быть влагозащищенным.
- 7. При установке убедитесь в том, что устройство является устойчивым, отклонение или падение могут привести к повреждениям.
- 8. Убедитесь в том, что соблюдаются правильные класс мощности и тип электропитания на ярлыке с маркировкой, которую предоставляет производитель.
- 9. Максимальная рабочая температура воздуха указана в руководстве пользователя.

#### <span id="page-7-1"></span>**Предупреждения и специальная информация**

Для надежной и безопасной работы оборудования прочтите и соблюдайте все требования, выделенные специальными заголовками.

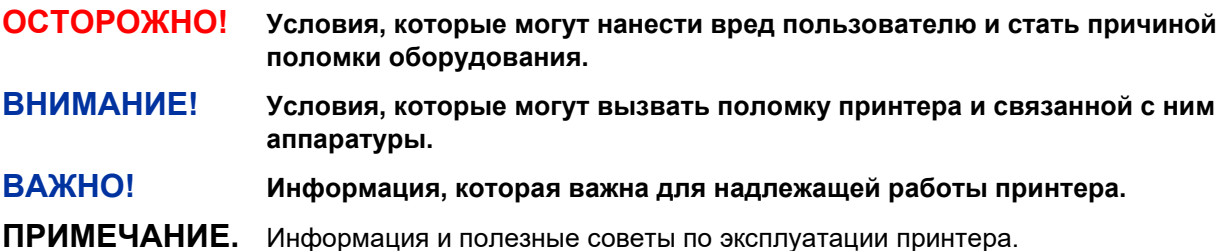

#### <span id="page-7-2"></span>**Условные обозначения в руководстве**

• Клавиши на панели управления обозначаются заглавными буквами.

**Пример.** Нажмите на клавишу PAUSE, а затем - ENTER.

• Клавиши на панели управления часто обозначаются символами или пиктограммами (которые расположены на панели управления прямо под клавишами).

Пример. Нажмите на клавишу **⊥** для выполнения ENTER.

• Параметры меню панели управления часто отображаются в виде полного пути к ним, включая имя ПИКТОГРАММЫ, подменю и меню, разделенные знаком ">".

**Пример.** Переключите меню *Media (Носитель) > Image (Изображение) > Label Length (Длина этикетки)*.

• Сообщения на ЖК дисплее панели управления отображаются заглавными буквами в кавычках (" ").

**Пример.** Когда на ЖК дисплее панели управления появится надпись "OFFLINE" (НЕ В СЕТИ), можно отпустить клавишу PAUSE.

• Комбинации клавиш указываются символом **+** (плюс).

**Пример.** Нажмите на ↑ + ↓ означает *Нажмите на клавишу Вверх* ↑ *и Вниз* ↓ *одновременно.*

## Содержание

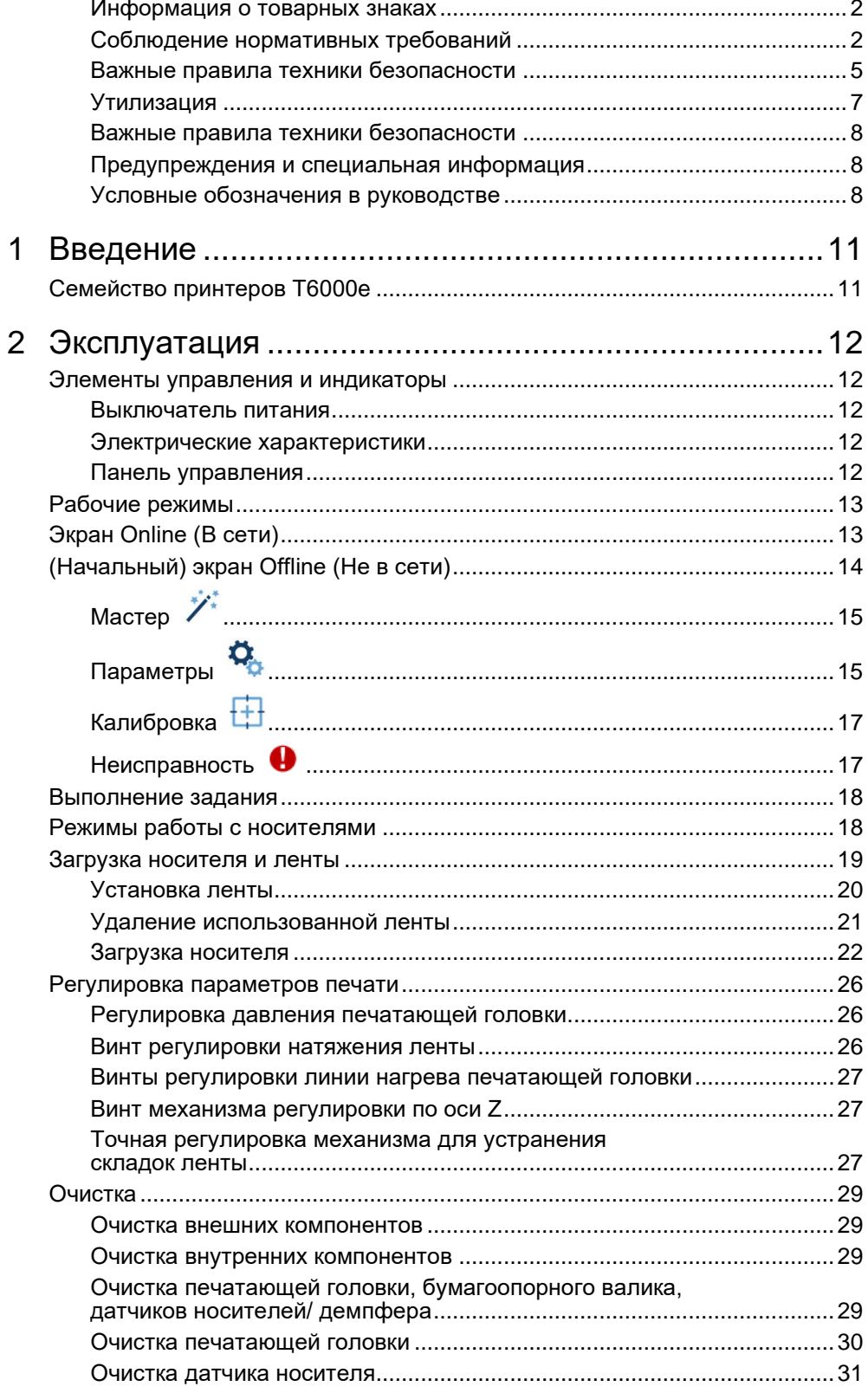

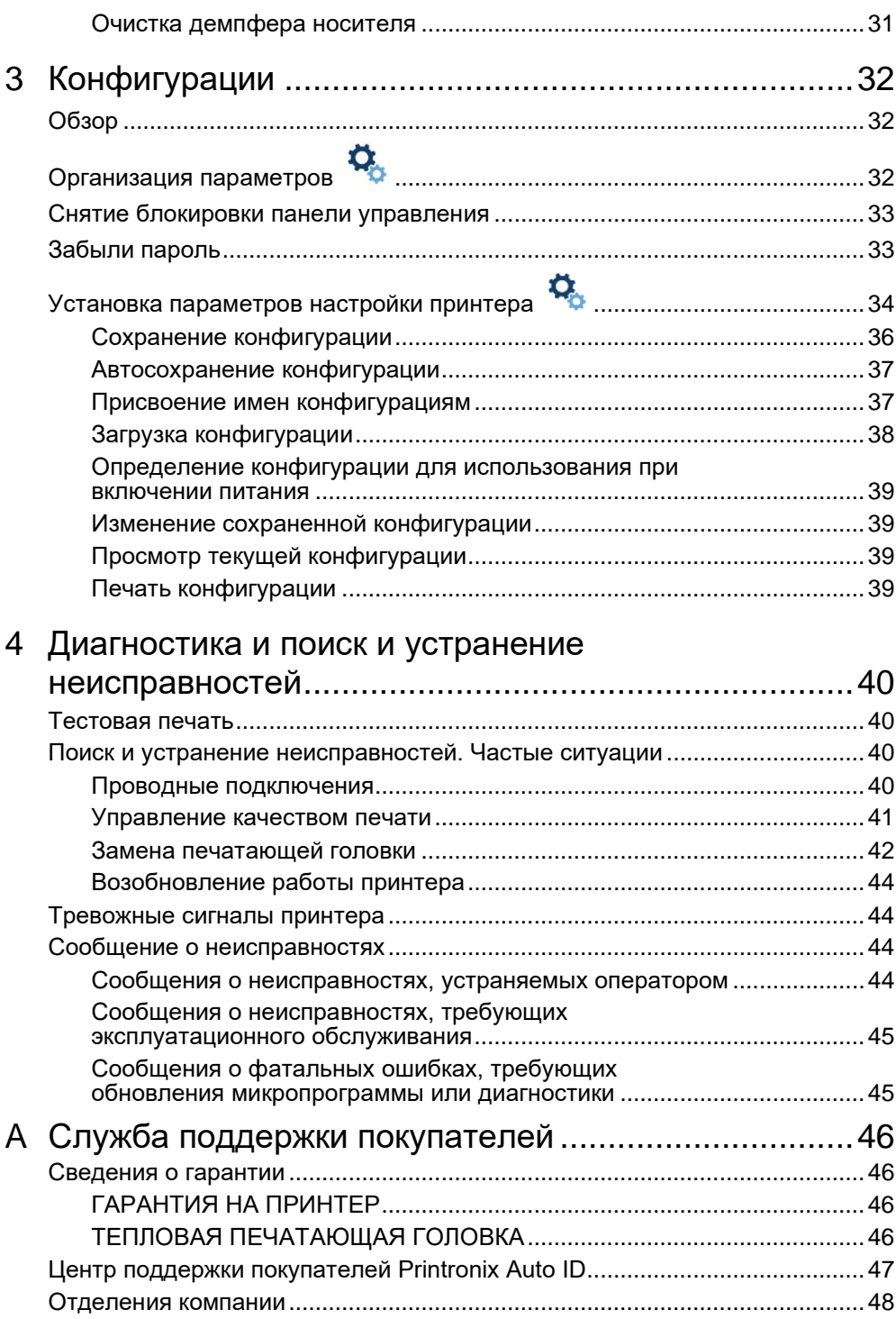

# <span id="page-10-0"></span>1 *Введение*

# <span id="page-10-1"></span>**Семейство принтеров T6000e**

В контексте настоящего руководства терминами "T6000e" и "принтер" обозначаются все модели данной серии. Серия T6000e состоит из устройств, перечень которых представлен в *[Таблица 1](#page-10-2)*.

<span id="page-10-2"></span>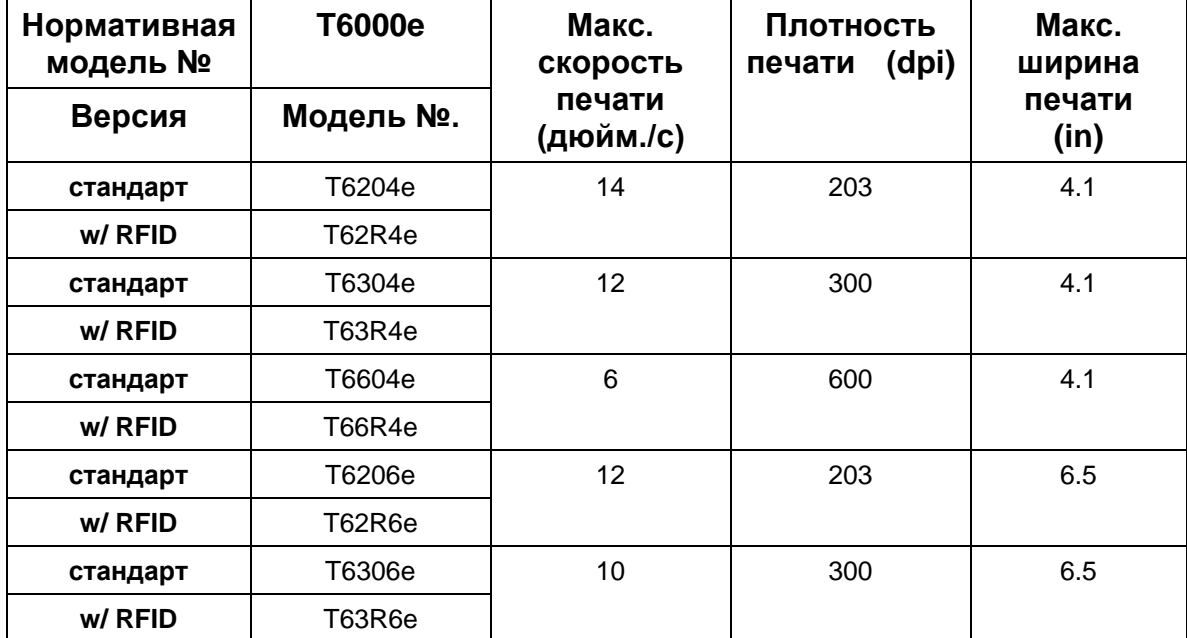

#### **Таблица 1. Серия T6000e**

# <span id="page-11-0"></span>2 *Эксплуатация*

## <span id="page-11-1"></span>**Элементы управления и индикаторы**

#### <span id="page-11-2"></span>**Выключатель питания**

Выключатель питания расположен снизу, на обратной стороне принтера. Символ | (ON). При первом включении принтера на цветном ЖК дисплее панели управления сразу появляется последовательность инициализации.

<span id="page-11-3"></span>Символ O (OFF).

#### **Электрические характеристики**

Вход: 90 - 264 В пер. тока, 47 - 63 Гц, 2.5 А

Выход: 5 Vdc, 24 Vdc

#### <span id="page-11-4"></span>**Панель управления**

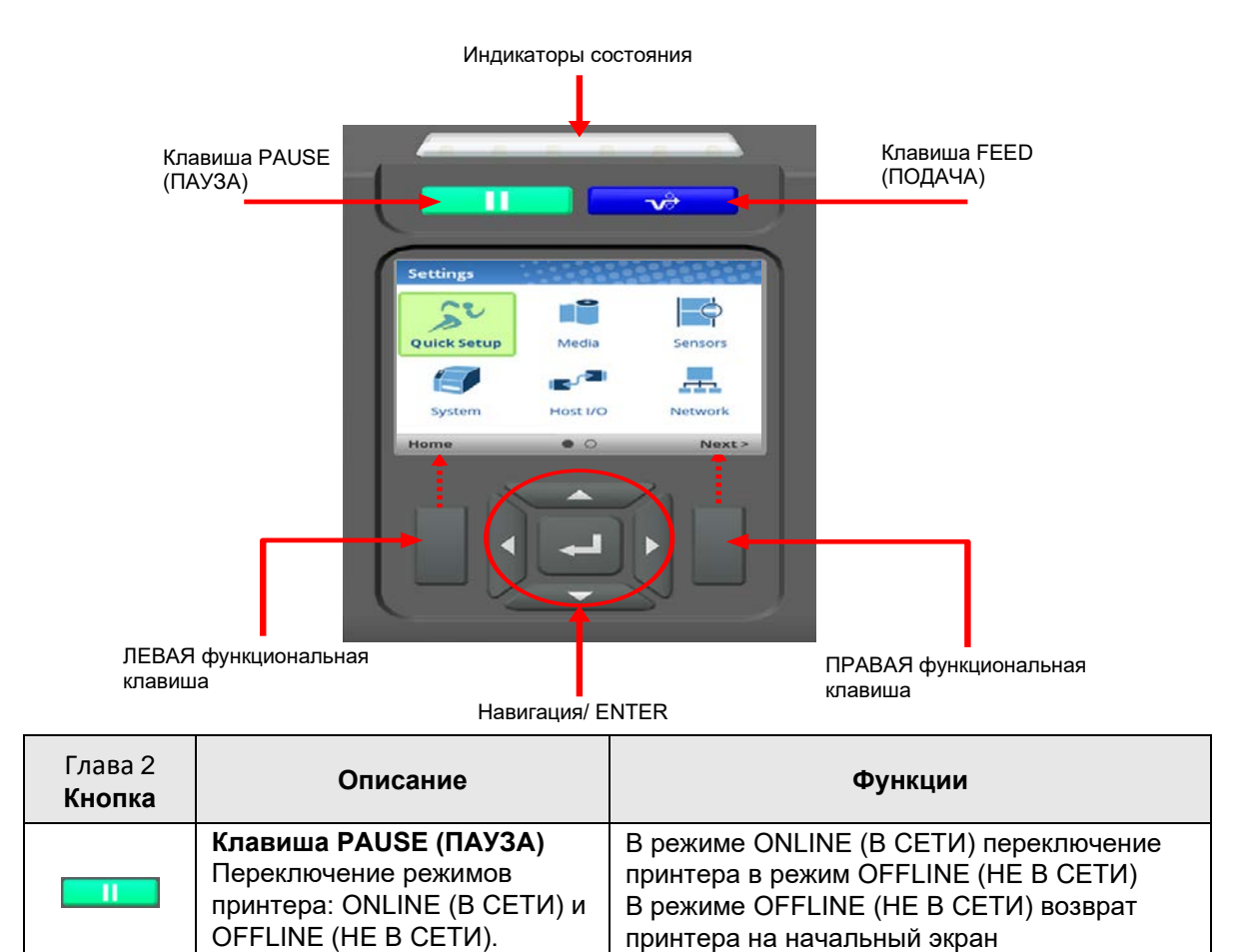

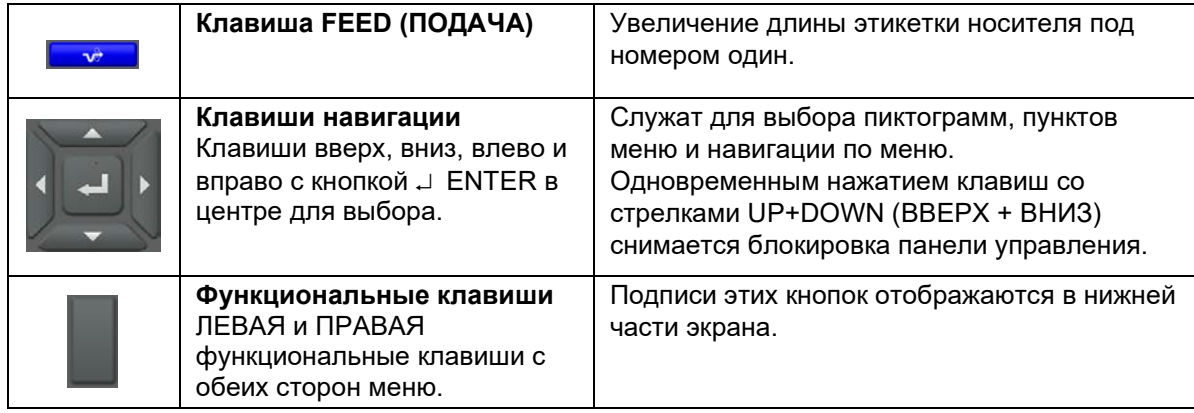

# <span id="page-12-0"></span>**Рабочие режимы**

Индикатор состояния показывает режимы принтера ONLINE (В СЕТИ), OFFLINE (НЕ В СЕТИ) или FAULT (НЕИСПРАВНОСТЬ).

**Индикатор горит**: режим ONLINE (В СЕТИ). Принтер может принимать и печатать данные, отправленные с хост-устройства.

**Индикатор не горит**: режим OFFLINE (НЕ В СЕТИ). Данные не принимаются. Отображается начальный экран.

**Индикатор мигает**: индикатор неисправности следует очистить перед тем, как продолжать печать. Индикатор состояния мигает, подается звуковой сигнал. Чтобы очистить сообщение, нажмите на кнопку PAUSE. Принтер переходит в режим ONLINE (В СЕТИ).

# <span id="page-12-1"></span>**Экран Online (В сети)**

Принтер находится в режиме ONLINE (В СЕТИ) и готов к приему данных:

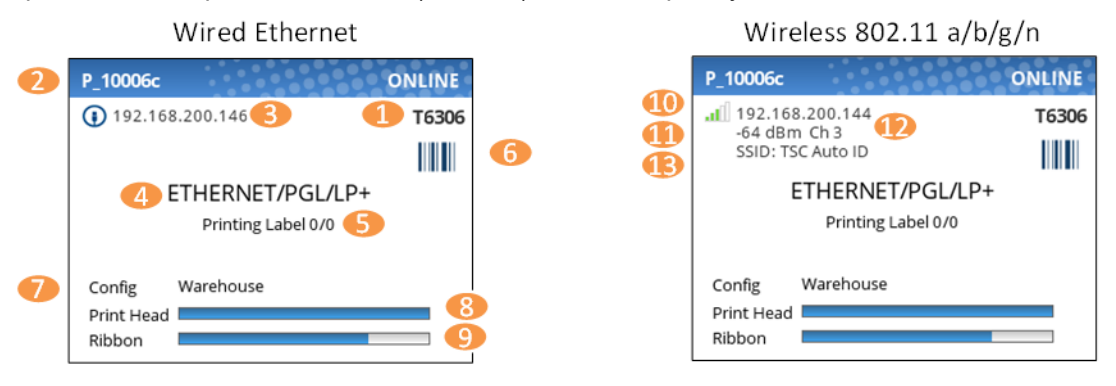

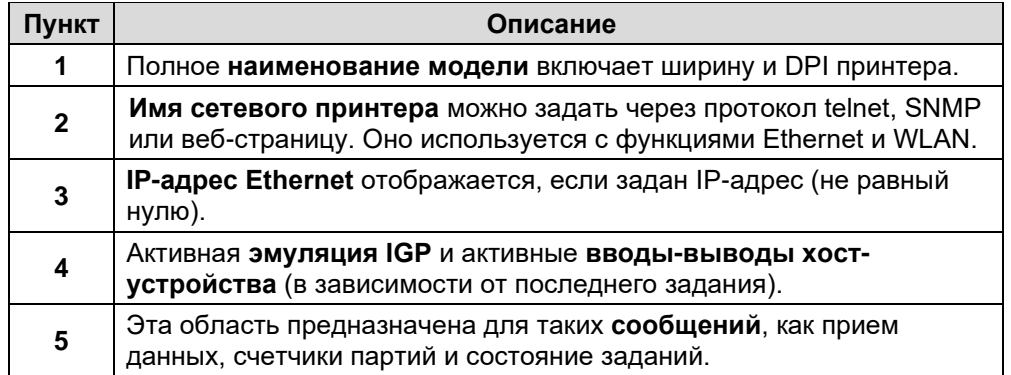

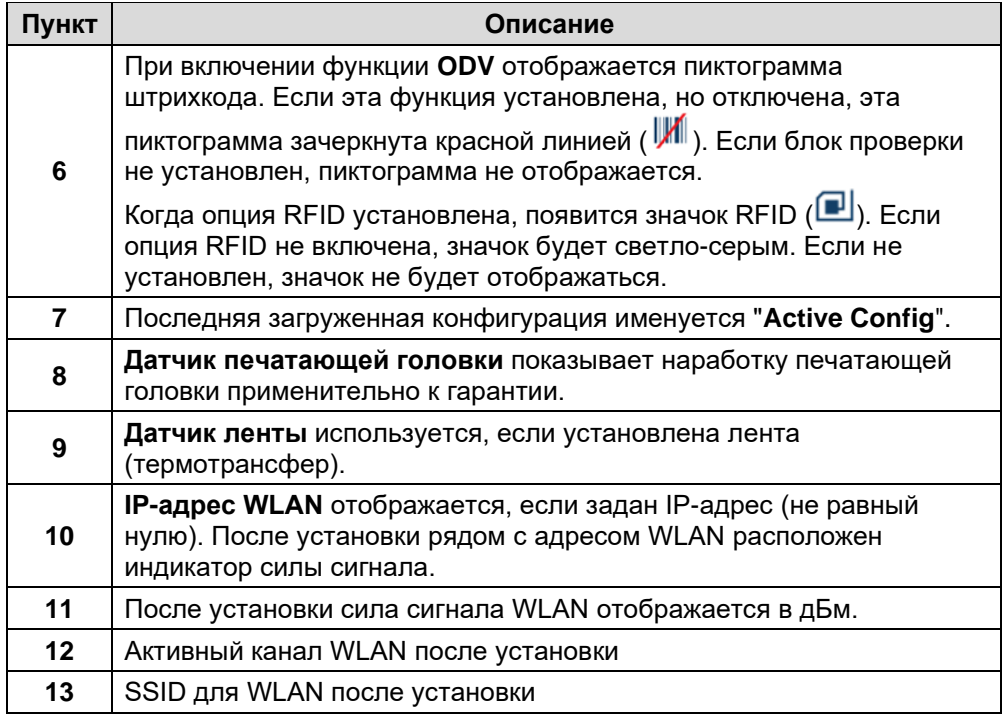

Если появляется предупреждение, которое нужно показывать в режиме ONLINE (В СЕТИ), на экран выводится всплывающее сообщение. Например, "Entering Power-Saver" (Переход в энергосберегающий режим), "Print Head Hot" (Печатающая головка нагрелась) и т.д.

# <span id="page-13-0"></span>**(Начальный) экран Offline (Не в сети)**

При переводе принтера в режим OFFLINE (НЕ В СЕТИ) клавишей PAUSE **на на дисплее** отображается *начальный* экран (OFFLINE (НЕ В СЕТИ)). Если неисправности не очищены, то в правом углу заголовка может находиться символ неисправности  $\bigoplus$ .

С помощью навигационных клавиш пользователь может выбрать любой из трех режимов:

- **Wizard (Мастер)** инструкции по установке, Интернет-ресурсы и другие ссылки на вебсайт Printronix.
- **Settings (Параметры)**  доступ к системе меню принтера для выполнения настройки.
- **Calibrate (Калибровка)**  выполнение калибровки в случае установки носителя или ленты.

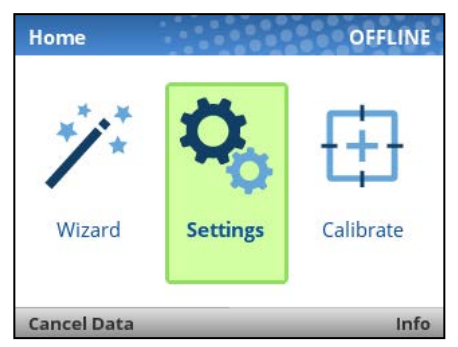

ЛЕВАЯ функциональная клавиша "Cancel Data" (Отмена данных) появляется при наличии данных в буфере и включении параметра *System (Система) > Control (Управление) > Cancel Operation (Отменить операцию)*. ПРАВАЯ функциональная клавиша с маркировкой "Info" (Сведения) выводит на экран текущую конфигурацию в текстовом формате.

# <span id="page-14-0"></span>**Мастер**

Выделите эту категорию (зеленым) и нажмите на клавишу ENTER или RIGHT ARROW (СТРЕЛКА ВПРАВО), чтобы запустить выбранный Wizard (Мастер).

- **Printer Setup (Настройка принтера)** выбор экранного языка, установка ленты и носителя, установка параметров носителя и датчика, калибровка и запуск тестового шаблона.
- **Application (Применение)**  настройка конфигурации меню.
- **Print Quality (Качество печати)**  инструкции по механической настройке принтера и установке параметров Print Speed (Скорость печати) и Intensity (Интенсивность).

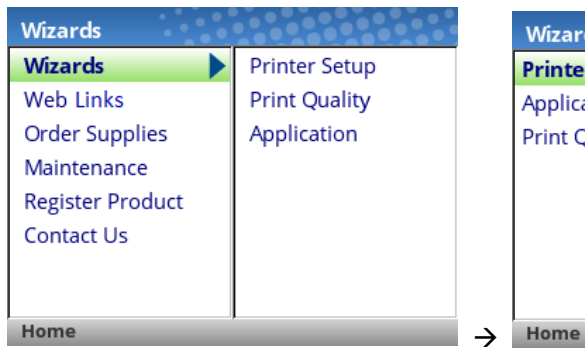

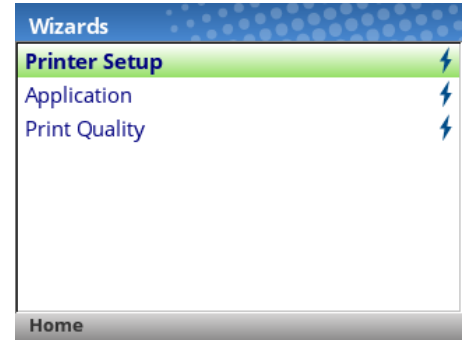

При первом включении принтера запускается Printer Setup Wizard (Мастер настройки принтера), а после завершения конфигурация автоматически сохраняется в Config 1. При следующем использовании функции Wizard (Мастер) пользователь должен сохранять конфигурацию (см. *[Сохранение конфигурации](#page-35-0)*).

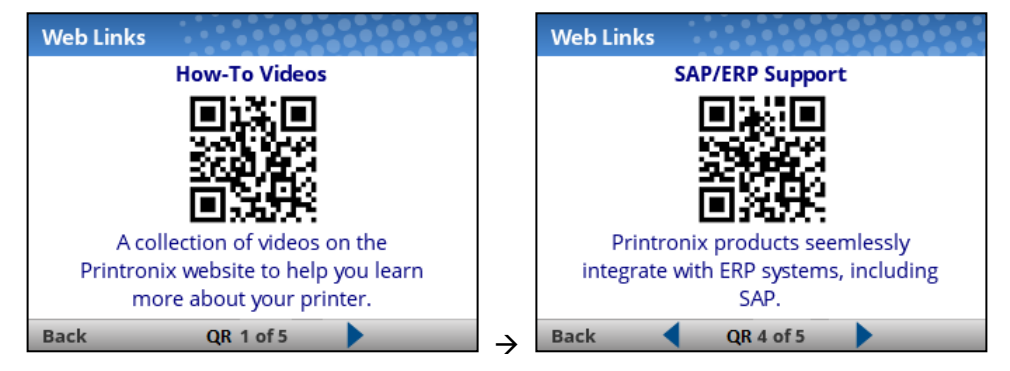

Wizard (Мастер) имеет штрихкоды QR для параметров "Web Links" (Ссылки на веб-страницы), "Order Supplies" (Поставки по заказу), "Loading Media" (Загрузка носителей) и т.д. В этих штрихкодах QR содержатся ссылки на веб-сайт [www.PrintronixAutoID.com.](http://www.printronixautoid.com/)

<span id="page-14-1"></span>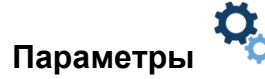

Меню *Settings (Параметры)* содержит две страницы ПИКТОГРАММ, которые можно выбирать клавишами навигации и кнопкой ENTER.

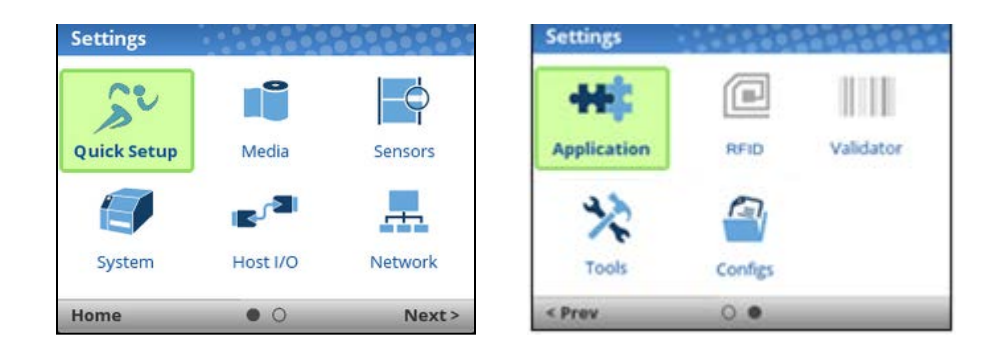

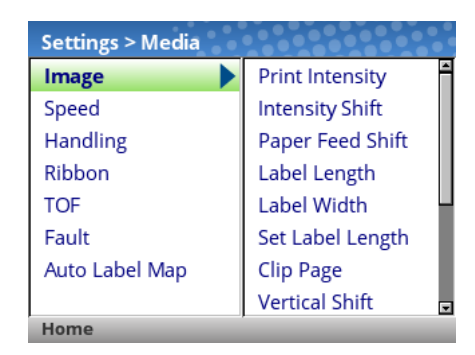

Выбрав ПИКТОГРАММУ, пользователь переходит на уровень просмотра, на котором экран разделен на две части. Слева находятся подменю, а справа - меню. При переходе по пунктам подменю с помощью клавиш со стрелками вверх и вниз переключаются меню в правой части, а пользователи могут быстро просматривать их содержание.

Для просмотра полного содержания определенного подраздела или редактирования меню пользователь должен перейти на уровень редактирования, нажав на клавишу ENTER или клавишу RIGHT ARROW (СТРЕЛКА ВПРАВО). Для возврата на предыдущий экран следует нажать на клавишу LEFT ARROW (СТРЕЛКА ВЛЕВО).

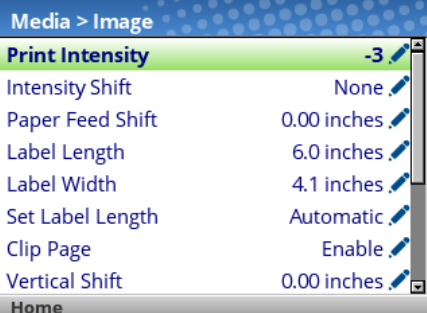

На уровне редактирования пользователь может прокручивать меню и их значения клавишами со стрелками вверх и вниз. Для изменения любого меню с пиктограммой Следует нажать на клавишу ENTER, изменить значение и подтвердить изменение функциональной клавишей "Apply" (Применить). С помощью функциональной клавиши "Cancel" (Отмена) пользователь может отменить изменения.

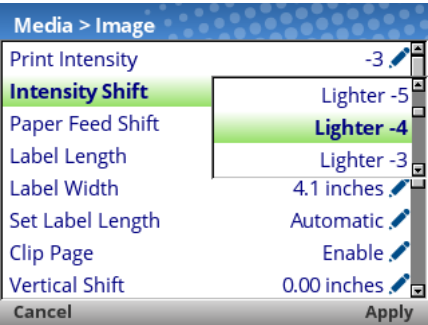

Если меню отмечено пиктограммой  $\neq$ , значит оно является исполняемым, и при нажатии на клавишу ENTER выполняется определенное действие (например, запуск пробной печати, очистка статистики).

# <span id="page-16-0"></span>**Калибровка**

Выполнение калибровки требуется при установке нового носителя или ленты, а также при изменении параметра настройки, от которого зависит работа датчиков. Выберите эту пиктограмму быстрого вызова и нажмите на клавишу ENTER для активации функции Auto-Calibrate (Автокалибровка), которую также можно запустить в меню *Sensors (Датчики) > Calibrate (Калибровка) > Auto Calibrate (Автокалибровка)*.

#### <span id="page-16-1"></span>**Неисправность**

При возникновении неисправности на экран выводится следующее уведомление для пользователя. Красный цвет четко указывает на то, что в принтере возникла неполадка.

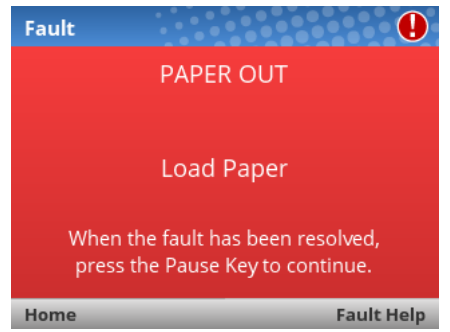

Для устранения неисправностей пользователь может воспользоваться инструкциями на экране или обратиться за дополнительной справкой с помощью ПРАВОЙ функциональной клавиши "Fault Help" (Справка по неисправностям). При выборе Fault Help (Справка по неисправностям) пользователю предоставляется ряд экранов для выполнения процедуры.

С помощью ЛЕВОЙ функциональной клавиши пользователь может вернуться на начальный экран, а затем перейти в разделы  $\mathfrak{G}_S$ Settings (Параметры) или  $\nearrow$  Wizard (Мастер), чтобы отрегулировать значения меню (например, изменить параметры носителя, загрузить конфигурации и т.д.).

ПРИМЕЧАНИЕ. Пиктограмма <sup>•</sup> отображается в правом верхнем углу, напоминая о том, что неисправность следует устранить. Пиктограмма может не исчезнуть даже после выполнения пользователем всех необходимых действий. Некоторые неисправности сбрасываются самостоятельно в режиме OFFLINE (НЕ В СЕТИ), а другие неисправности сбрасываются только после возврата в режим ONLINE (В СЕТИ).

# <span id="page-17-0"></span>**Выполнение задания**

Для *Выполнения задания* отсутствует светодиодный индикатор или индикатор состояния. Пользователь получает сообщения о том, что принтер принимает данные, в выделенной красным кругом части ИНТЕРАКТИВНОГО экрана.

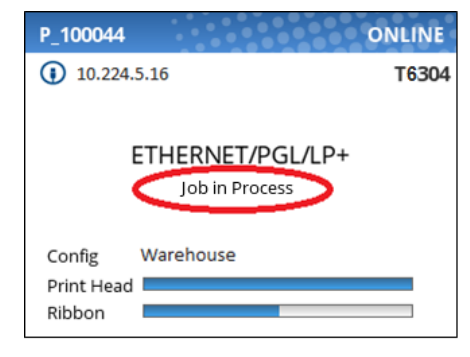

Когда принтер находится в режиме OFFLINE (НЕ В СЕТИ) на начальном экране, ЛЕВАЯ функциональная клавиша имеет обозначение "Cancel Data" (Отмена данных), если при переходе принтера в режим OFFLINE (НЕ В СЕТИ) в буфере находились данные. Если в буфере отсутствуют данные, маркировка ЛЕВОЙ функциональной клавиши не отображается. Чтобы вызвать операцию Cancel Data (Отмена данных), следует включить меню *System (Система) > Control (Управление) > Cancel Operation (Отмена операции)*.

# <span id="page-17-1"></span>**Режимы работы с носителями**

Перед загрузкой носителя необходимо выбрать нужный режим работы с носителем:

- **Continuous (Непрерывный)**. Печать на носителе и его вывод через переднюю щель принтера. В случае установки встроенного блока пакетной перемотки используется режим "Continuous" (Непрерывный).
- **Tear-Off Strip (Отрыв полосы)**. Печать на носителе и вывод результатов через переднюю щель до опустошения буфера печати. В этом случае задняя кромка последней этикетки располагается над планкой для отрыва.
- **Peel-Off (Снятие)**. При установке дополнительного встроенного модуля снятия защитной пленки и перемотки принтер печатает и снимает высечные этикетки с защитной пленки без участия пользователя. Защитная пленка наматывается на модуль перемотки. Принтер выводит напечатанную этикетку и не начинает печать следующей, пока не будет извлечена готовая этикетка (печать по требованию). Сообщение "Remove Label" (Извлеките этикетку) напоминает о необходимости извлечь этикетку перед тем, как печатать следующую.
- **Cut (Обрезка)**. Если установлен дополнительный резак для носителей, принтер автоматически разрезает носитель после печати каждой этикетки или указанного количества этикеток с использованием команды обрезки "Active IGP Emulation" (Активная эмуляция IGP).

Выбрав нужный режим, настройте параметры принтера.

## <span id="page-18-0"></span>**Загрузка носителя и ленты**

- **ПРИМЕЧАНИЕ.** В данном разделе приводится описание процедур по загрузке различных типов носителей и лент. Кроме того, инструкции представлены на самом принтере и на этикетке, расположенной на внутренней стороне обложки носителя.
- **ВНИМАНИЕ! НЕ ПРИКАСАЙТЕСЬ к печатной головке или электронным компонентам под узлом печатающей головки. Разряды электростатической энергии, которая накапливается на поверхности тела человека и других предметов, могут повредить или уничтожить печатную головку или электронные компоненты, используемые в данном устройстве.**
- **ВНИМАНИЕ! Не закрывайте поворотную секцию, если между печатной головкой и валиком не установлен набор этикеток, чтобы не повредить печатающую головку мусором с валика.**
- **ВАЖНО! Если наклеиваемые этикетки расположены НЕРОВНО на защитной пленке, это может стать причиной их замятия в принтере. При этом этикетка может отклеиться от защитной пленки. Замятые края прилипнут к направляющим этикеток и роликам внутри принтера.**

**Если в процессе печати закончились этикетки, не выключайте принтер перед их загрузкой, поскольку это приведет к потере данных.**

#### <span id="page-19-0"></span>**Установка ленты**

Сведения о носителях для прямой термопечати (лента не требуется) представлены в разделе "Loading Media" (Загрузка носителя).

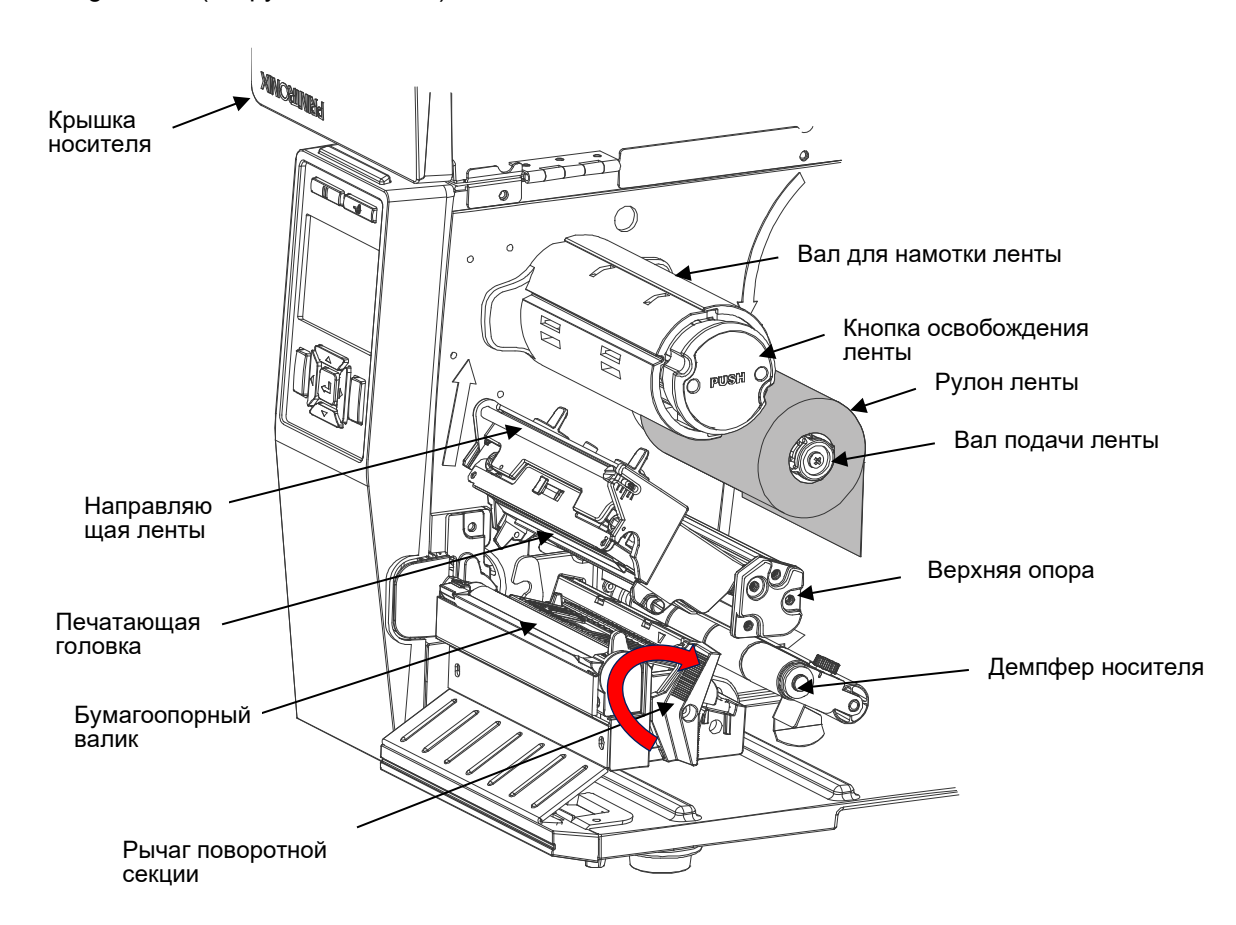

**ВАЖНО! Очищайте печатающую головку, бумагоопорный валик и датчики носителя каждый раз при замене ленты.** См. *Очистка печатающей головки, бумагоопорного валика и датчиков носителей*.

**ВАЖНО! НЕ нажимайте кнопку освобождения ленты во время ее загрузки. Кнопка освобождения ленты используется для извлечения использованной ленты.**

- 1. Поднимите крышку носителя.
- 2. Установите рулон ленты на вал подачи ленты вровень с фланцем.
- 3. Откройте поворотную секцию. Для этого поверните ее рычаг по часовой стрелке до конца, чтобы поворотная секция отклонилась вперед.
- 4. Протяните ленту между верхней опорой и демпфером носителя, а затем через свободное пространство между печатающей головкой и валиком.
- 5. Закрепите ленту на валу для намотки ленты. Выровняйте ленту так, чтобы на ней не было складок. Намотайте ленту по часовой стрелке на вал для намотки ленты, сделав примерно 3-5 витков, чтобы лента была ровной и натянутой и не соскальзывала с вала для намотки в процессе его вращения по часовой стрелке.

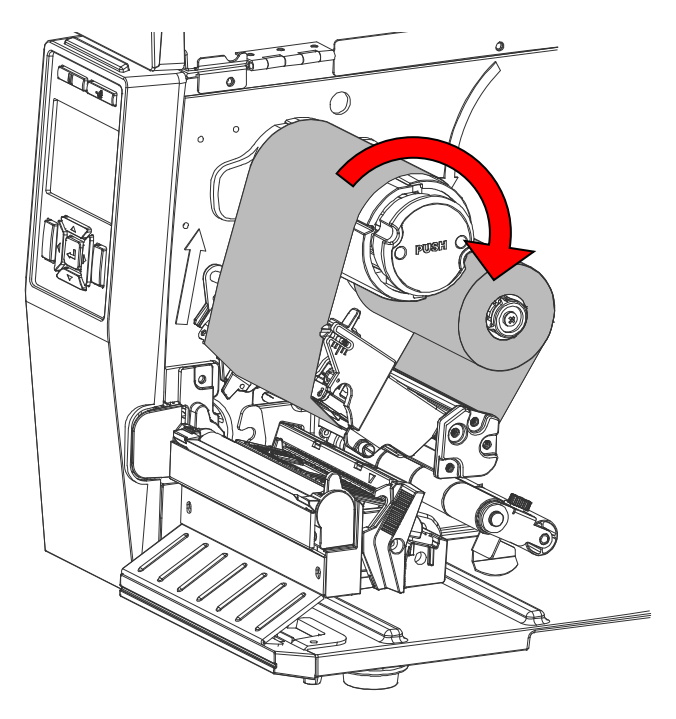

<span id="page-20-0"></span>**Удаление использованной ленты**

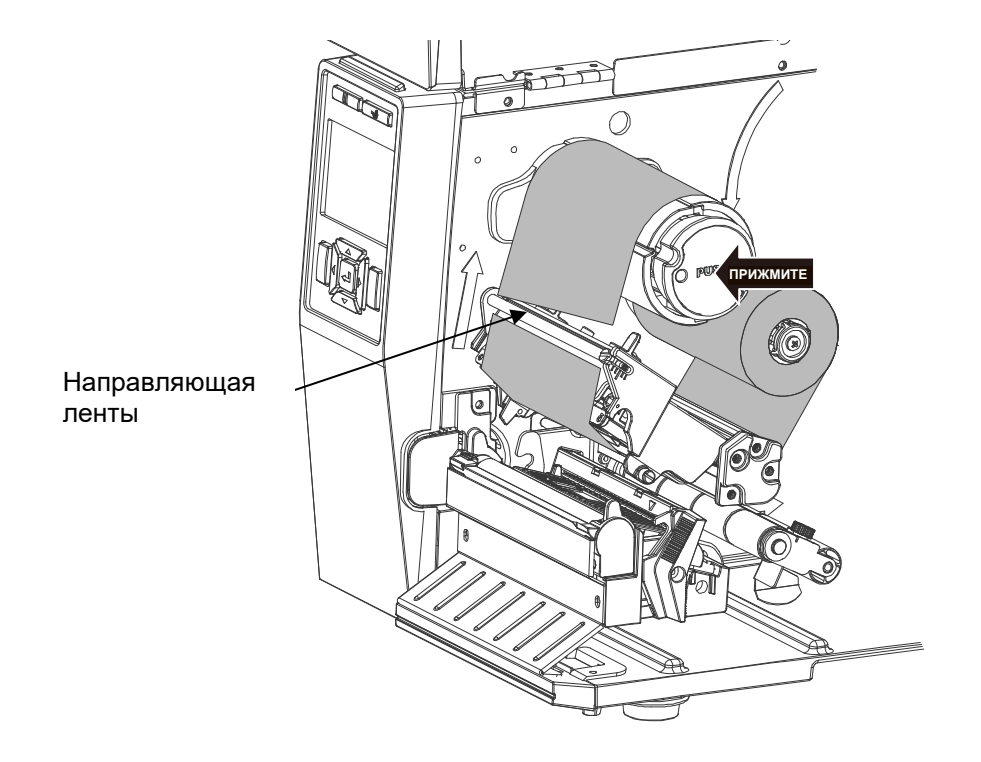

- 1. Перережьте ленту между направляющей ленты и валом для намотки ленты.
- 2. Нажмите на кнопку освобождения ленты и снимите ленту с вала для намотки ленты.

#### <span id="page-21-0"></span>**Загрузка носителя**

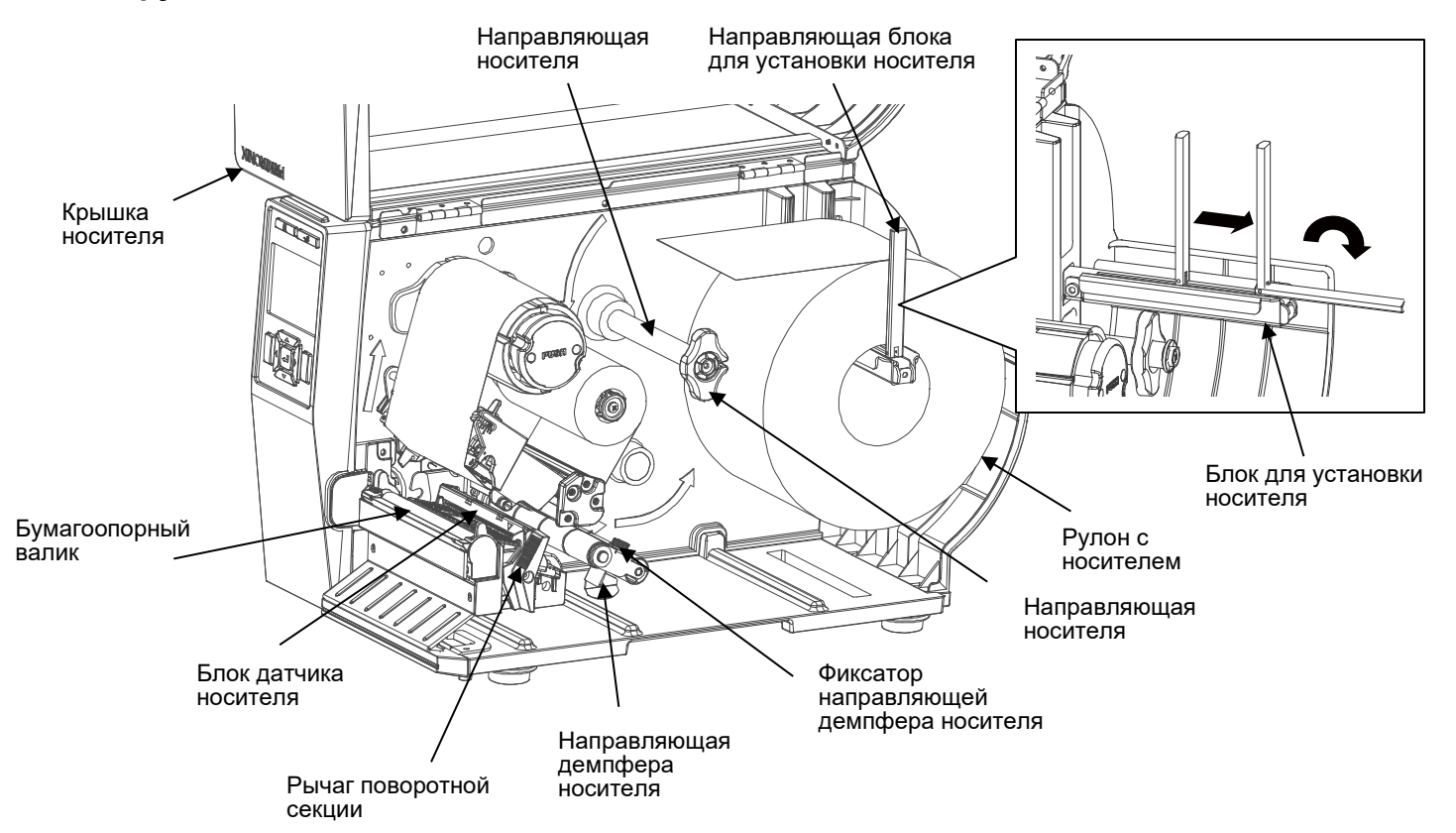

- 1. Выдвиньте направляющую блока для установки носителя до конца (как показано на рисунке).
- 2. Поместите рулон носителя на блок для его установки и задвиньте рулон носителя так, чтобы он оказался вровень с боковой стенкой принтера.
- 3. Прижмите направляющую блока для установки носителя к рулону носителя, чтобы исключить смещение по горизонтали.
- 4. Пропустите носитель над направляющей носителя, под демпфером носителя и через блок датчика носителя. Затем немного сдвиньте направляющую носителя в сторону наружного края носителя.
- 5. Теперь проложите носитель под внутренней и наружной направляющими носителя, расположенными за валиком. Отрегулируйте внешнюю направляющую поверх наружного края носителя.

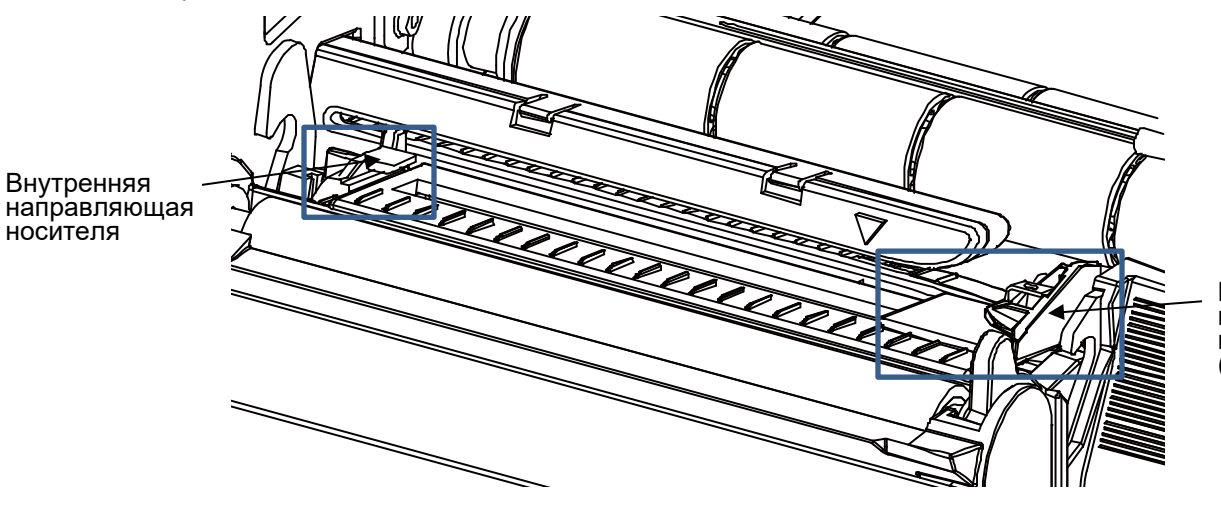

Внешняя направляющая носителя (регулируемая) 6. Этикетка с иллюстрациями по загрузке ленты и носителя (показанная ниже) расположена на внутренней стороне крышек носителя для всех моделей принтеров Т6000e шириной 4 и 6 дюймов.

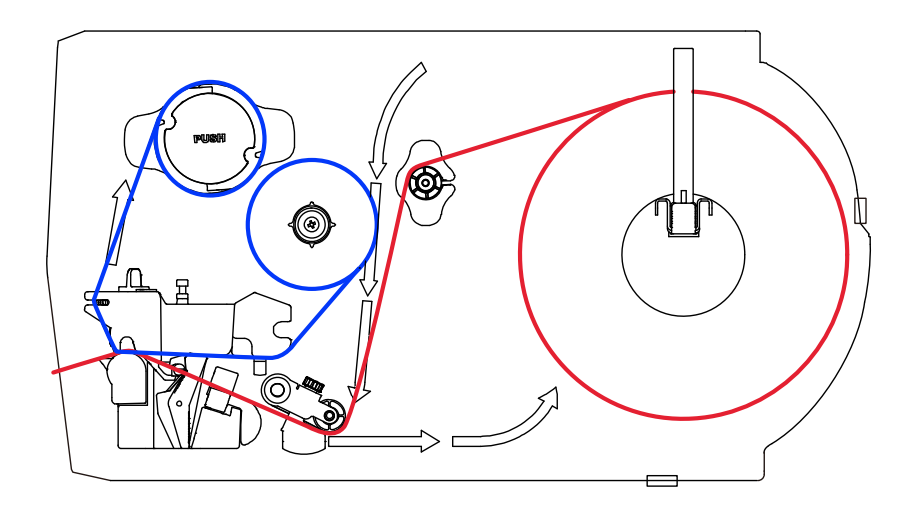

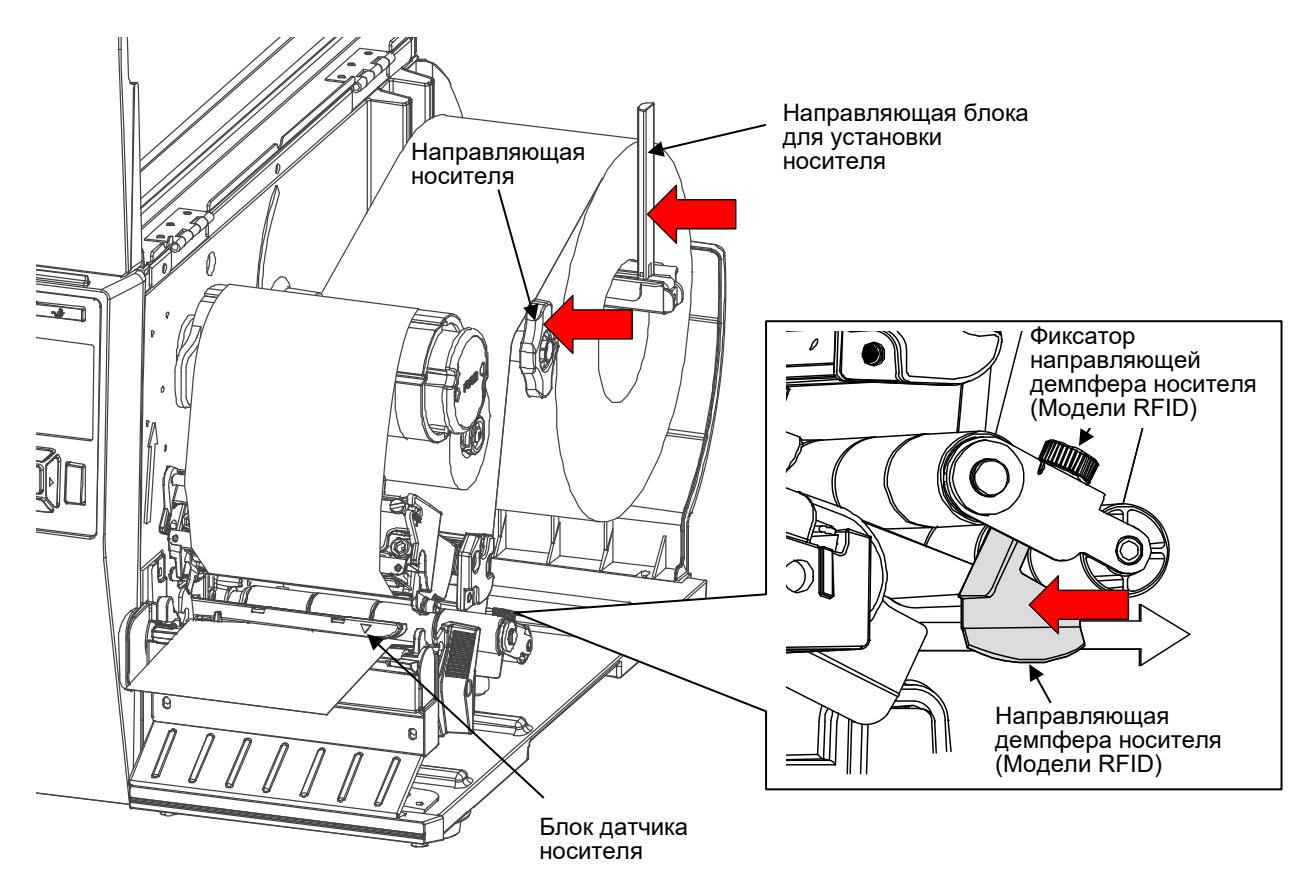

- 7. Только для моделей RFID: поверните фиксатор направляющей демпфера носителя против часовой стрелки так, чтобы продеть направляющую ширины носителя, но не больше.
- 8. Только для моделей RFID: разместите направляющую ширины носителя возле внешнего края установленного носителя и затяните фиксатор, повернув его по часовой стрелке.
- 9. Сдвиньте блок датчика носителя так, чтобы датчик(и) носителя были расположены на пути нужных индикаторов длины этикетки (зазоров, выемок, отверстий или черных меток) на носителе. Обратите внимание на то, что 4-дюймовая модель оснащена одним блоком датчика для определения зазоров, выемок, отверстий и черных меток, а 6-дюймовая модель оснащена двумя отдельными блоками: внутренним блоком для определения только зазоров, выемок и отверстий и внешним блоком - для определения только черных меток.

#### **ПРИМЕЧАНИЕ.** Правильное положение датчика отмечено треугольным символом ▽ на корпусе датчика.

Ваш принтер оснащен датчиками носителя, которые определяют положение верхнего края формы на носителях с индикаторами длины этикетки (зазорами, выемками, отверстиями или черными метками). Эти датчики также определяют состояние Paper Out (Нет бумаги). Для просмотра подробных сведений и настроек см. раздел "Расположение датчиков носителя".

• Для модели шириной 4 дюйма

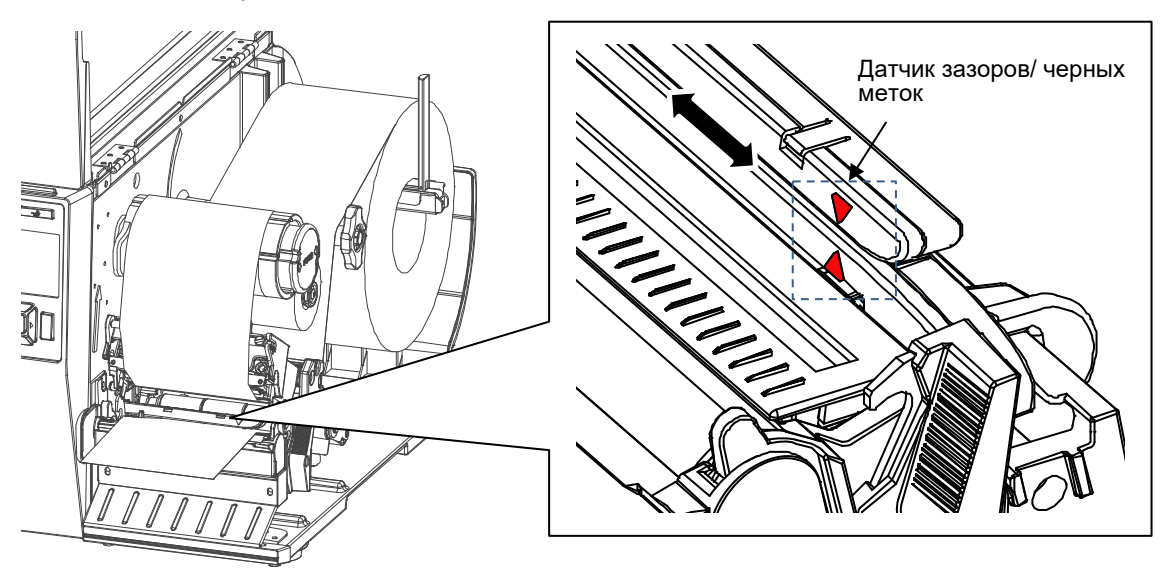

• Для модели шириной 6 дюйма

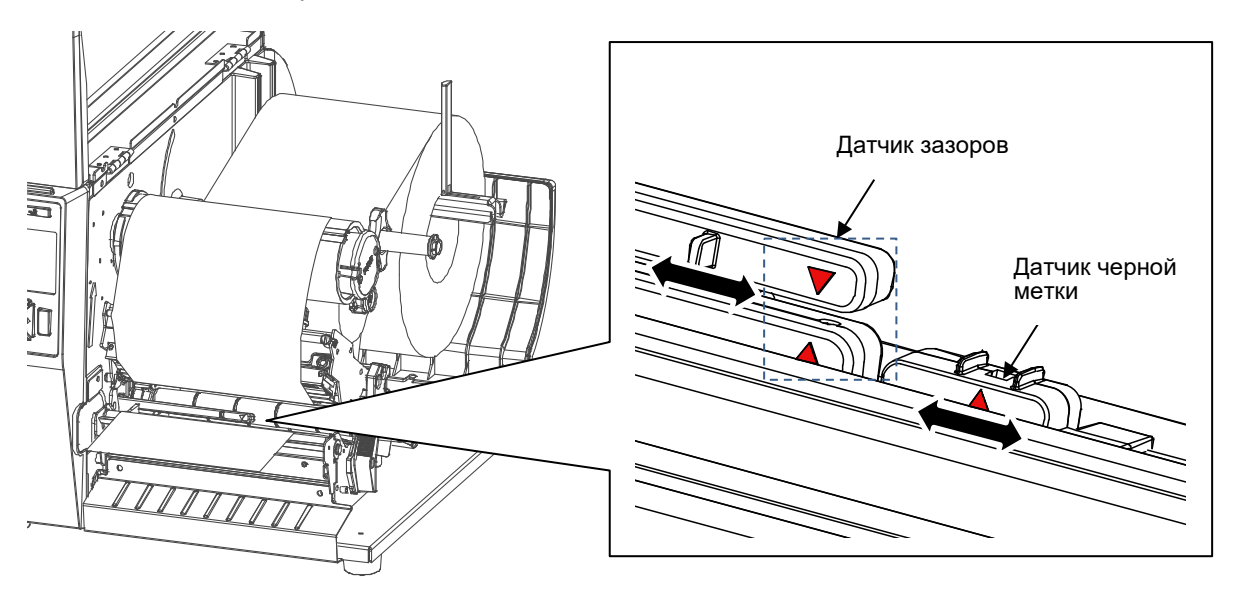

10. Закройте поворотную секцию, нажав на нее одновременно с правой и с левой стороны . Убедитесь в надежности фиксации защелок.

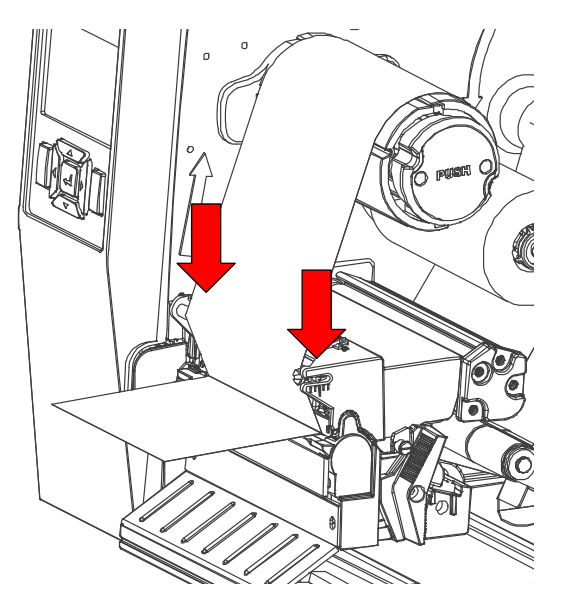

11. Опустите крышку носителя.

### <span id="page-25-0"></span>**Регулировка параметров печати**

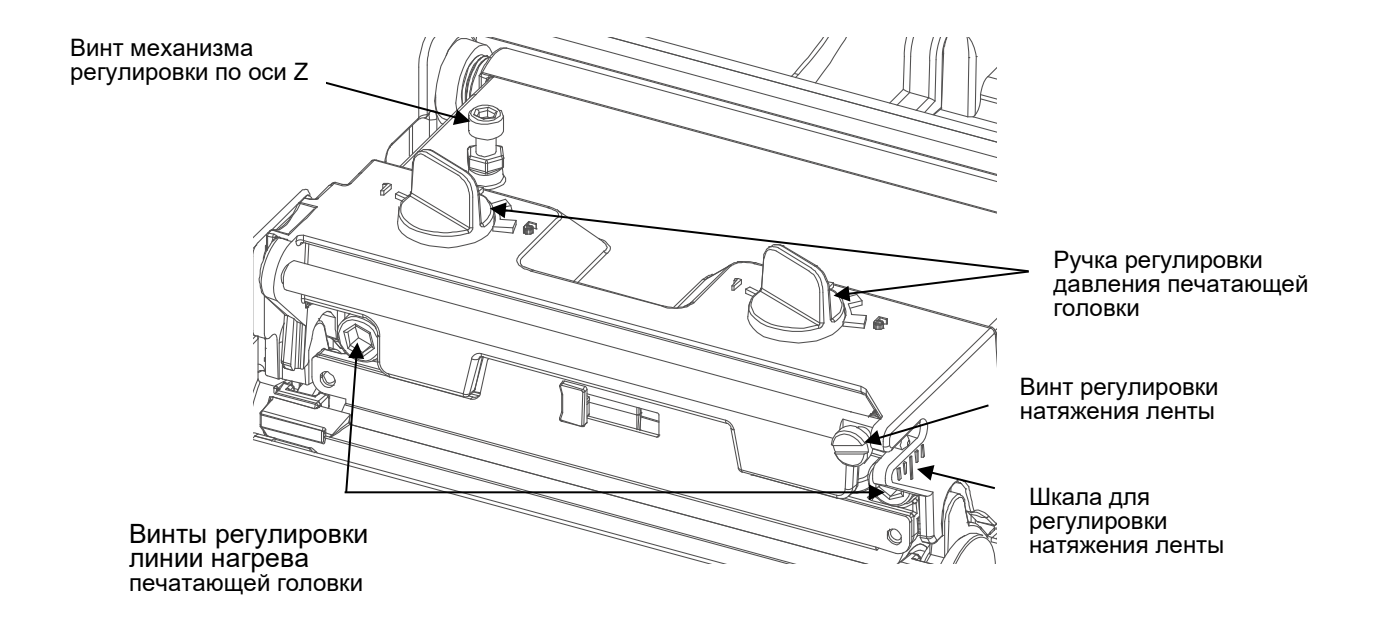

#### <span id="page-25-1"></span>**Регулировка давления печатающей головки**

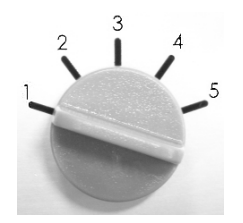

Ручка для регулировки давления печатающей головки позволяет устанавливать один из 5 уровней давления. Поскольку бумага в принтере выравнивается по левой стороне, для правильной печати на носителях разной ширины требуется разное давление. Поэтому для достижения максимального качества печати может понадобиться отрегулировать давление обеими ручками. Например, если носитель имеет ширину 4 дюйма, установите обе рукоятки регулирования давления в одинаковую позицию. Если ширина этикетки меньше 2 дюймов, увеличьте давление с левой стороны печатающей головки, повернув ручку регулировки по часовой стрелке, а давление с правой стороны печатающей головки уменьшите, повернув ручку регулировки против часовой стрелки в позицию 1.

#### <span id="page-25-2"></span>**Винт регулировки натяжения ленты**

Винт для регулировки натяжения ленты имеет 0–5 позиций. Поскольку лента в принтере выравнивается по левой стороне механизма, для правильной печати на лентах и носителях разной ширины требуется разное натяжение. Поэтому для обеспечения максимального качества печати может потребоваться регулировка натяжения ленты соответствующим регулятором.

#### <span id="page-26-0"></span>**Винты регулировки линии нагрева печатающей головки**

Винты регулировки линии нагрева печатающей головки служат для точной настройки качества печати для носителей различной толщины. Вращение винтов позволяет перемещать линию нагрева печатающей головки вперед или назад относительно бумагоопорного валика.

Линия нагрева печатающей головки установлена по умолчанию для обычного печатного носителя (обычной бумаги и бумаги толщиной менее 0,20 мм). Как правило, регулировать линию нагрева печатающей головки не требуется. В случае низкого качества печати попробуйте изменить скорость печати, интенсивность печати, давление печатающей головки или выполнить регулировку положения по оси Z.

#### **ВАЖНО! Неправильная регулировка линии нагрева печатающей головки может привести к ухудшению качества печати и выходу принтера из строя. Выполняйте ее осторожно.**

При печати на бумаге толщиной более 0,20 мм качество может ухудшиться по причине неправильного расположения линии нагрева печатающей головки. Для повышения качества печати увеличьте давление головки или поверните ручки для регулировки линии нагрева против часовой стрелки, чтобы линия нагрева переместилась в сторону выхода бумаги. После этого повторите печать. Если нужно, продолжайте регулировать линию нагрева до получения четкого отпечатка.

#### <span id="page-26-1"></span>**Винт механизма регулировки по оси Z**

Если левая ручка регулировки печатающей головки находится в положении "5" (максимальный прижим), но устранить складку/ низкое качество печати не удалось, выполните настройку винтом регулировки положения по оси Z. Подробные сведения представлены в следующей главе.

#### <span id="page-26-2"></span>**Точная регулировка механизма для устранения складок ленты**

Данный принтер перед отгрузкой прошел полные испытания. При работе с носителем общего назначения не должны образовываться складки ленты. Образование складок ленты связано с толщиной носителя, равномерностью давления печатающей головки, характеристиками пленки ленты, настройкой насыщенности печати и другими факторами. Если на ленте образуются складки, отрегулируйте детали принтера, выполнив следующие указания.

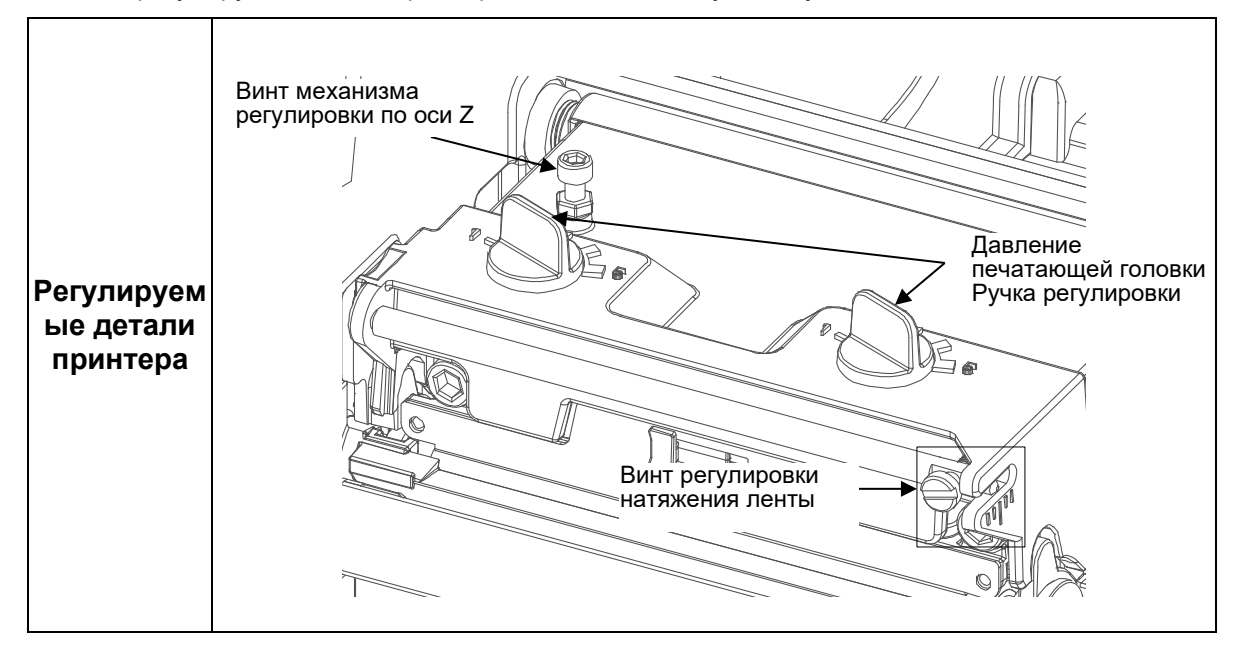

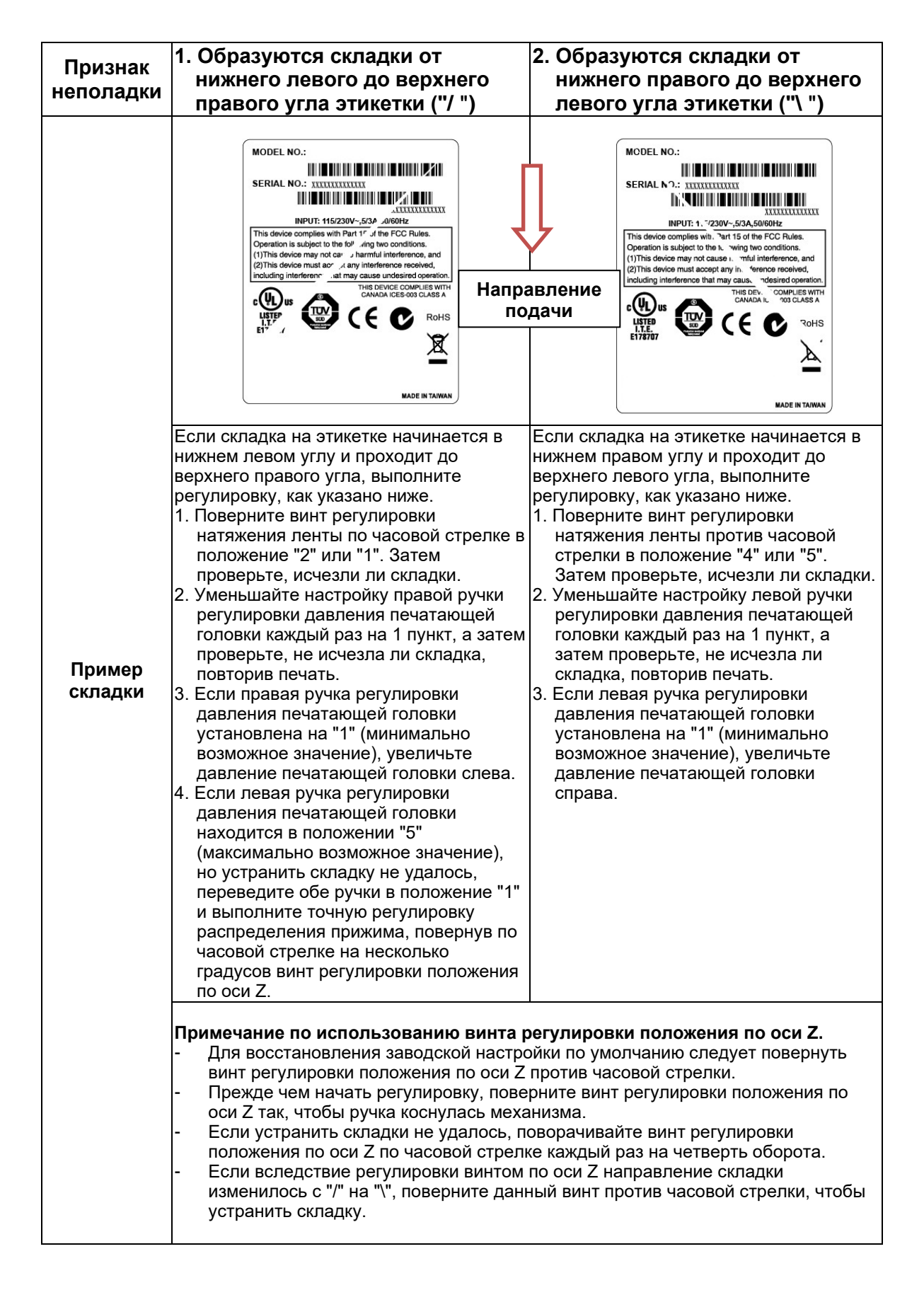

# <span id="page-28-0"></span>**Очистка**

В зависимости от используемого носителя на принтере могут скапливаться остатки (пыль или клей с носителя и т.д.) в качестве побочных продуктов обычной печати. Для обеспечения наилучшего качества печати следует удалять эти отложения, выполняя периодическую очистку принтера.

- **ОСТОРОЖНО! Перед тем, как выполнять задачи по очистке, переведите выключатель питания принтера в положение О (Выключено). Не отсоединяйте шнур питания, чтобы обеспечить заземление принтера и снизить риск повреждения электростатическим разрядом.**
- **ВАЖНО! Если выключить принтер, то несохраненные изменения параметров меню и любые данные печати, оставшиеся в буфере печати, будут утеряны. Чтобы не потерять последние изменения меню, см.**  *[Сохранение конфигурации](#page-35-0).*
- **ВНИМАНИЕ! • Выполняя очистку внутренних отсеков принтера, снимайте кольца и другие металлические предметы.**
	- **Разрешается использовать только чистящие средства, рекомендованные в данном разделе. Использование других чистящих средств может привести к повреждению принтера и аннулированию гарантии на него.**
	- **Запрещается распылять и разбрызгивать моющие растворы непосредственно на принтер. Нанесите раствор на чистую безворсовую салфетку и протрите принтер влажной салфеткой.**
	- **Запрещается продувать внутренние компоненты принтера сжатым воздухом, так как пыль и мусор могут попасть на датчики и другие важные компоненты.**
	- **Разрешается использовать только пылесос с соплом и шлангом, токопроводящий и заземленный для сброса статического электричества.**
	- **Если в данных инструкциях встречаются рекомендации об использовании изопропилового спирта, подразумевается использование изопропилового спирта в концентрации не менее 99% во избежание увлажнения и коррозии печатающей головки.**

#### <span id="page-28-1"></span>**Очистка внешних компонентов**

Очистка внешних компонентов производится чистой безворсовой салфеткой. При необходимости смочите ее слабым раствором моющего средства или средства для очистки рабочей области.

#### <span id="page-28-2"></span>**Очистка внутренних компонентов**

При очистке внутренних компонентов принтера удалите грязь и ворсу пылесосом (согласно приведенному выше описанию) или кисточкой с мягкой неметаллической щетиной.

#### <span id="page-28-3"></span>**Очистка печатающей головки, бумагоопорного валика, датчиков носителей/ демпфера**

**ПРИМЕЧАНИЕ.** Несмотря на то, что очистка печатающей головки, бумагоопорного валика, датчиков носителей и демпфера носителей описывается отдельно в данных инструкциях, мусор и клей с этих компонентов в итоге могут попасть в зону печатающей головки, и поэтому их очистка и осмотр должны производиться каждый раз при очистке печатающей головки в показанном порядке.

#### <span id="page-29-0"></span>**Очистка печатающей головки**

В процессе эксплуатации принтера печатающая головка может загрязняться остатками ленты и этикеточного клея, в результате чего снижается качество печати. Поддержание чистоты печатающей головки продлевает срок ее эксплуатации.

- **Чистящее средство** Для очистки печатающей головки используется перо для очистки печатающей головки Printronix или салфетка, пропитанная изопропиловым спиртом.
- **График**  Очистка печатающей головки должна выполняться каждый раз при установке нового рулона ленты (в режиме термотрансферной печати) или при установке нового рулона или блока носителя (в режиме прямой термопечати).
- **ОСТОРОЖНО! Если вы только закончили печать, подождите одну минуту, пока остынет печатающая головка, во избежание ожогов при случайном касании печатающей головки.**
- **ВНИМАНИЕ! Защищайте печатающую головку от повреждений электростатическим разрядом. Для этого сначала дотроньтесь до неокрашенной части рамы принтера или наденьте антистатический браслет, заземленный на раму принтера.**
	- **Запрещается использовать твердые, острые или абразивные предметы для очистки печатающей головки от грязи.**
	- **Не прикасайтесь руками к поверхности нагревательного элемента печатающей головки во избежание коррозии печатающей головки. Случайный кожный контакт с поверхностью элемента должен сопровождаться тщательной ее очисткой с помощью пера для очистки печатающей головки или салфетки, пропитанной изопропиловым спиртом.**
	- **Во избежание коррозии поверхность нагревательного элемента не должна содержать конденсата.**
- Поверните синий рычаг по часовой стрелке, чтобы открыть поворотную секцию и извлечь носитель и ленту (если они установлены).
- Осторожно протрите печатающую головку салфеткой, пропитанной изопропиловым спиртом, или проведите наконечником пера для очистки печатающей головки в обозначенной коричневым цветом зоне нагревательных элементов печатающей головки. Просушите печатающую головку в течение одной минуты, а затем снова установите ленту или носитель.
- **ПРИМЕЧАНИЕ.** Даже после тщательной очистки пером для очистки печатающей головки или спиртовой салфеткой на отпечатках могут остаться пропуски или полосы. Это может быть вызвано прикипевшей резиной с ленты, которая трудно поддается удалению, если не проводится регулярная очистка. Попробуйте использовать чистящую карту для термопринтеров 4 дюйма (Ш) х 6 дюймов (Д) PN TSCCC-4-15. При использовании чистящей карты следуйте указаниям на упаковке.

#### **Очистка бумагоопорного валика**

Благодаря частям этикеток, пыли с носителя и остаткам клея на бумагоопорном валике ухудшается качество печати, а изображение этикетки становится неоднородным.

- **Чистящее средство**  Возьмите пропитанную изопропиловым спиртом салфетку или нанесите небольшое количество изопропилового спирта на чистую салфетку и протрите бумагоопорный валик.
- **График**  Выполняйте очистку бумагоопорного валика при каждой очистке печатающей головки.

Начинайте очистку бумагоопорного валика с удаления всех частей этикеток с его поверхности вручную. А затем счищайте остатки бумажной пыли, мусора и этикеточного клея с помощью пропитанной или смоченной изопропиловым спиртом салфетки. Поворачивайте бумагоопорный валик вручную, чтобы очистить всю его поверхность.

**ПРИМЕЧАНИЕ.** Даже после отключения питания от привода бумагоопорного валика в процессе его вращения ощущается некоторое натяжение.

• Осмотрите бумагоопорный валик на наличие порезов, зазубрин и выемок, которые становятся причиной неравномерной печати изображения. При наличии такого типа повреждений, как правило, требуется замена бумагоопорного валика.

#### <span id="page-30-0"></span>**Очистка датчика носителя**

Очистка верхних и нижних датчиков носителя требуется для надежного определения верхнего края формы и отсутствия бумаги.

#### **ВНИМАНИЕ! Запрещается использовать изопропиловый спирт, растворители и абразивные вещества для очистки нижнего датчика носителя, так как они вызывают повреждение покрытия линзы датчиков.**

• **Чистящее средство** - Для удаления бумажной пыли рекомендуется использовать кисточку с мягкой неметаллической щетиной или пылесос, описание которого представлено выше.

#### **ПРИМЕЧАНИЕ.** Для удаления этикеточного клея с верхнего датчика можно использовать салфетку, пропитанную изопропиловым спиртом, или перо для очистки печатающей головки.

- **График**  Выполняйте очистку датчиков носителя при каждой очистке печатающей головки.
- 1. Уберите кисточкой или пылесосом пыль и мусор с верхнего и нижнего датчика.

#### <span id="page-30-1"></span>**Очистка демпфера носителя**

На демпфере носителя и направляющих носителя по ширине (см. *[Очистка датчика носителя](#page-30-0)*) могут скапливаться части этикеток, остатки клея и бумажной пыли, нарушая порядок подачи этикеток.

- **Чистящее средство** -Возьмите пропитанную изопропиловым спиртом салфетку или смочите чистую салфетку изопропиловым спиртом.
- **График**  Выполняйте очистку демпфера носителя и направляющих ширины при каждой очистке печатающей головки.
- 2. Для очистки демпфера поворачивайте его против часовой стрелки и извлекайте части этикеток, попавшие на нижнюю поверхность. Затем очистите демпфер и его внутренние и внешние направляющие от остатков мусора и клея салфеткой, пропитанной или смоченной изопропиловым спиртом.

#### **ВАЖНО! Остатки клея следует счищать полностью, чтобы исключить случайное снятие высечных этикеток с защитной пленки впоследствии.**

# <span id="page-31-0"></span>3 *Конфигурации*

# <span id="page-31-1"></span>**Обзор**

В данной главе представлена следующая информация:

- Конфигурации настройки, сохранения, изменения и печати
- Структура конфигурации
- Параметры меню и конфигурации

<span id="page-31-2"></span>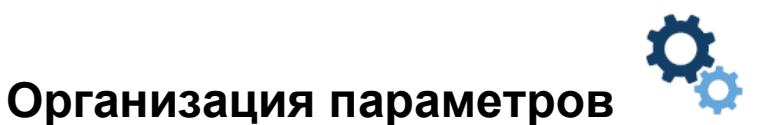

В данном пункте показана структура меню настройки с соответствующими пиктограммами в разделе Settings (Параметры).

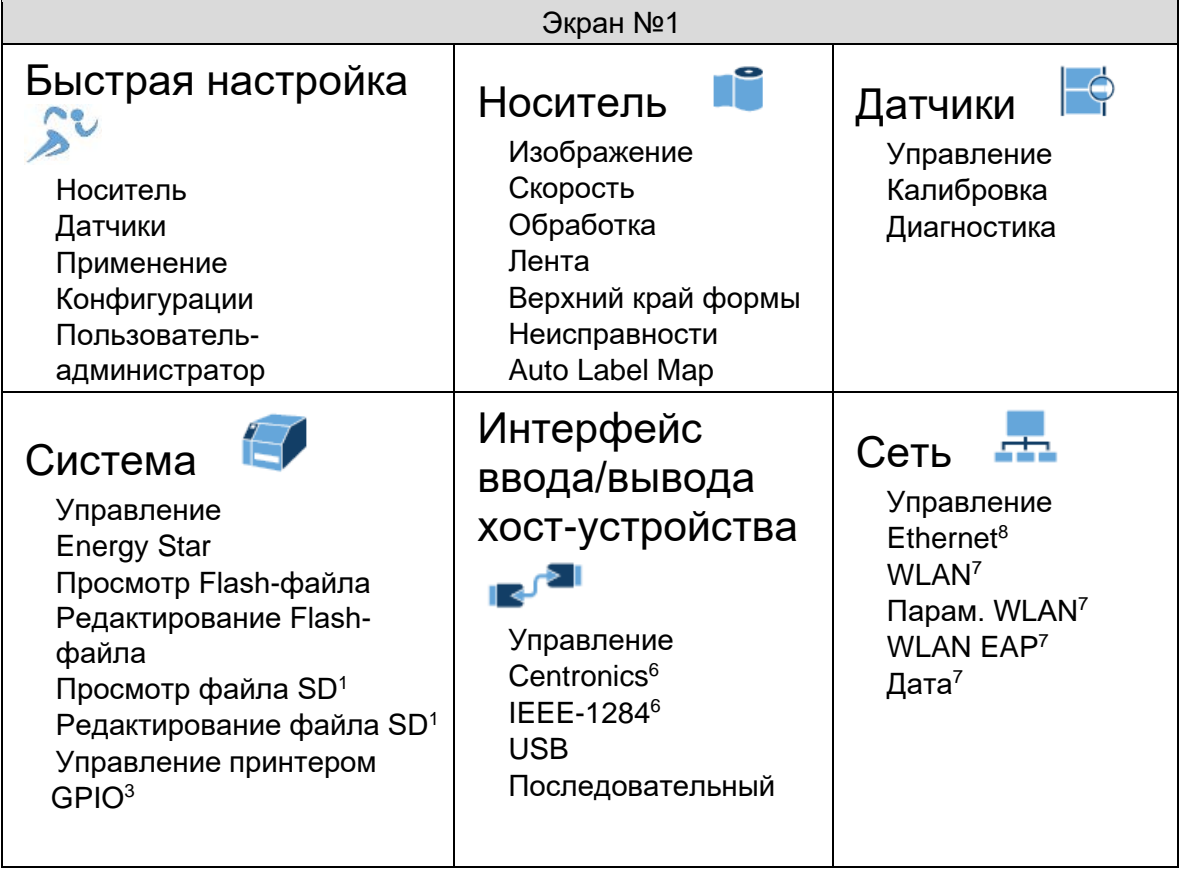

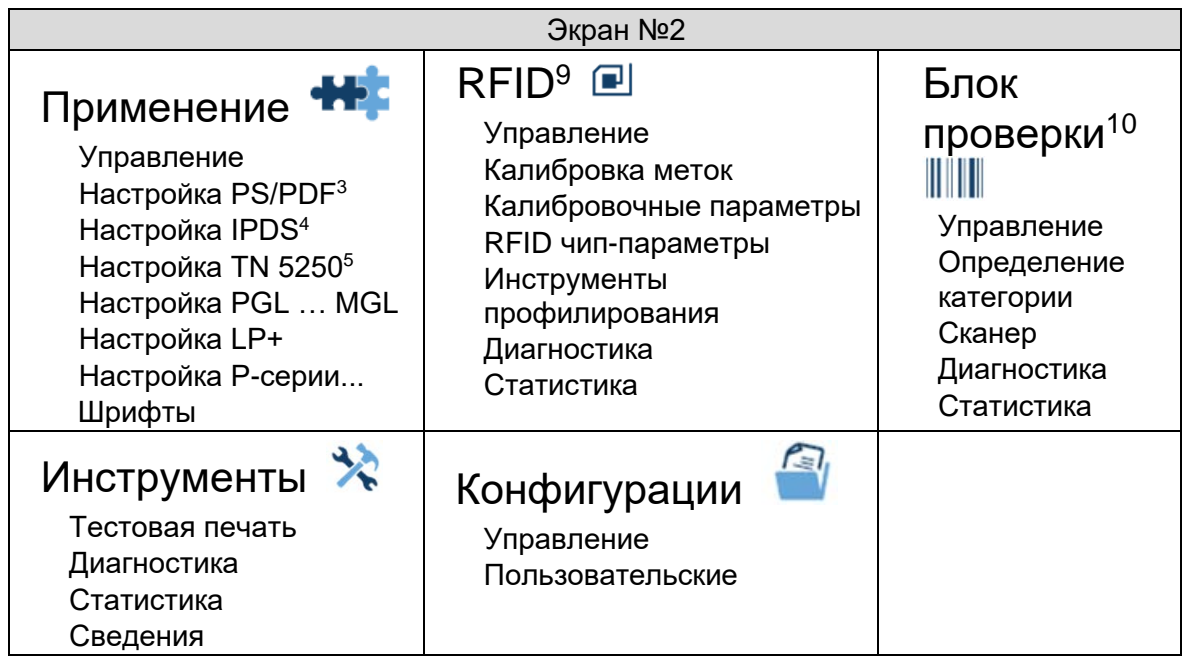

#### **ПРИМЕЧАНИЯ.**

- <sup>1</sup> Связанные с SD подменю отображаются только при установке карты памяти SD.
- <sup>2</sup> Раздел GPIO отображается при установке порта GPIO.
- <sup>3</sup> PS/PDF отображается, если для параметра *System (Система) > Control (Управление) > Program Select (Выбор программ)* установлено значение PS/PDF.
- <sup>4</sup> Активация IPDS возможна, если для параметра *System (Система) > Control (Управление) > Program Select (Выбор программ)* установлено значение IPDS/PGL..MGL.
- <sup>5</sup> TN 5250 отображается, если для параметра *System (Система) > Control (Управление) > Program Select (Выбор программ)* установлено значение TN5250.
- $6$  Параллельный интерфейс является дополнительным, и эти подменю отображаются только в случае его установки.
- $7$  Интерфейс WLAN является дополнительным, и эти подменю отображаются только в случае его установки.
- <sup>8</sup> Меню Ethernet недоступно в случае установки дополнительного интерфейса WLAN, если кабель Ethernet не подключен на этапе включения питания.
- <sup>9</sup> Меню RFID доступно только при установке функции RFID. Подробные сведения об этих меню представлены в документе *RFID Labeling Reference Manual (Справочное руководство по маркировке RFID)*.
- $10$  Блок проверки доступен только при установке функции ODV. Подробные сведения об этих меню представлены в документе *Online Data Validator User's Manual (Руководство пользователя к интерактивному блоку проверки данных)*.

#### <span id="page-32-0"></span>**Снятие блокировки панели управления**

Чтобы разблокировать панель управления, одновременно нажмите на клавиши со стрелкой вверх и со стрелкой вниз. Это действие необходимо для сохранения любых конфигураций.

#### <span id="page-32-1"></span>**Забыли пароль**

Если вы забыли пароль для выхода из безопасного режима, обратитесь в группу поддержки покупателей Printronix за рекомендациями о том, как разблокировать принтер.

#### <span id="page-33-0"></span>Q. **Установка параметров настройки принтера**

Параметры настройки устанавливаются на панели управления и сохраняются во флеш-памяти принтера. Параметры определяют реакцию принтера на команды и сигналы интерфейса от хосткомпьютера.

В разделе <sup>Q</sup> Settings (Параметры) находится полный набор различных меню и параметров настройки. Трехуровневая система меню T6000e состоит из уровней ICON (ПИКТОГРАММА), View (Просмотр) и Edit (Редактирование).

**Уровень ICON (ПИКТОГРАММА)**. Верхний уровень системы меню именуется уровнем ICON (ПИКТОГРАММА) и состоит из двух показанных ниже экранов. Зеленый фон показывает, что выбрана данная пиктограмма. Клавиши со стрелками используются для выбора различных пиктограмм (и даже переключения различных экранов).

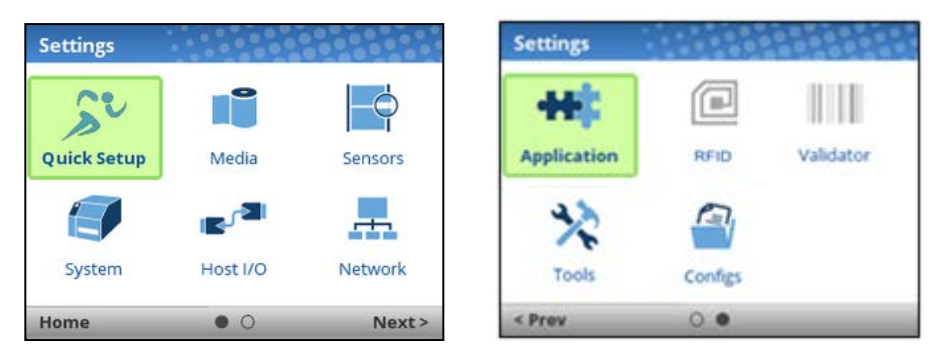

**ВАЖНО! Пиктограммы БЛОК ПРОВЕРКИ ДАННЫХ и RFID имеют серый цвет, если эти параметры не установлены. Выделенные серым цветом пиктограммы выбрать невозможно.** 

Выбрав нужную пиктограмму, пользователь должен нажать на кнопку ↵ ENTER для перехода на **уровень View (Просмотр)**.

**Уровень View (Просмотр)**. Второй уровень системы меню именуется уровнем View (Просмотр) и разделяется на два экрана: левый и правый. В левой части находятся подменю, а в правой фактические меню или параметры настройки. Клавиши со стрелками вверх и вниз позволяют выбирать различные меню (которые выделяются зеленым цветом), а в правой части отображаются параметры настройки, доступные в этом подменю.

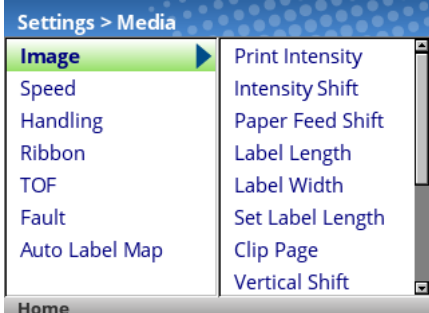

Выбрав нужное подменю, можно нажать на кнопку ↵ ENTER или клавишу со стрелкой вправо для перехода на **уровень Edit (Редактирование).** Чтобы вернуться на уровень ICON (ПИКТОГРАММА), нажмите на клавишу со стрелкой влево.

**Уровень Edit (Редактирование)**. Последний уровень системы меню именуется уровнем Edit (Редактирование) и содержит все параметры настройки данного подменю. Для переключения различных меню и просмотра текущих значений настройки служат клавиши со стрелками вверх и вниз.

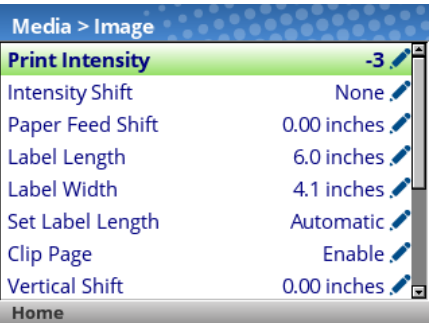

В меню, отмеченных пиктограммой редактирования , можно изменять значения, нажав на клавишу ↵ ENTER и перейдя в **режим Edit (Редактирование)**. Если меню отмечено пиктограммой  $\ell$ , значит оно является исполняемым, и при нажатии на клавишу ENTER выполняется определенное действие (например, запуск пробной печати, очистка статистики). Если в меню отсутствуют пиктограммы, значит, оно предназначено только для чтения, и нажатие на клавишу ENTER не принесет результата.

#### **ВАЖНО! При переходе в режим Edit (Редактирование) может появиться сообщение "ENTER SWITCH LOCKED". В этом случае пользователю запрещен вход в режим Edit (Редактирование) до тех пор, пока не будет разблокирована панель. Чтобы разблокировать настройку, одновременно нажимайте на клавиши со стрелками UP+DOWN (ВВЕРХ+ВНИЗ), пока не появится сообщение "ENTER SWITCH UNLOCKED".**

В режиме Edit (Редактирование), в зависимости от типа меню, пользователю могут предоставляться раскрывающиеся меню параметров или ряд чисел со звездочкой возле текущего значения. В том случае, если требуется вводить большие числа, длинные строки или сетевые IPадреса, отображается виртуальная клавиатура, на которой пользователи смогут найти различные символы или цифры. На следующих примерах показан режим Edit (Редактирование) с раскрывающимся меню и виртуальной клавиатурой.

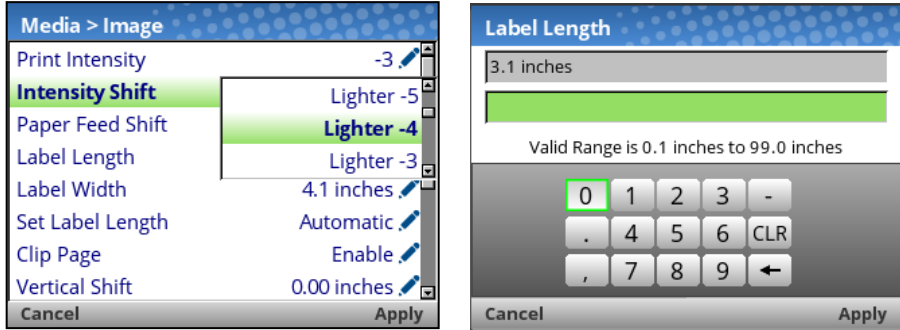

В режиме Edit (Редактирование) можно изменить значения на новые, нажав на клавишу ↵ ENTER или ПРАВУЮ функциональную клавишу и выбрав "Apply (Применить)". Аналогичным образом, можно выйти из режима Edit (Редактирование), не внося изменений в меню. Для этого нажмите на ПРАВУЮ функциональную клавишу и выберите "Cancel (Отмена)" операции.

В меню с пиктограммой действия ⁄ можно выполнять различные действия, нажимая на клавишу ↵ ENTER. Меню без каких-либо пиктограмм предназначены только для чтения и не подлежат изменению.

#### **ВАЖНО! Для выполнения некоторых чувствительных операций меню требуется подтверждение пользователя. Например, для операций меню по очистке журналов, удалению конфигурации, удалению файлов и т.д. В таких случаях на экран выводится сообщение с запросом подтверждения, при котором требуется нажать "ОК" с помощью одной из функциональных клавиш.**

Пользователь может вернуться на **уровень View (Просмотр)**, нажав на клавишу со стрелкой влево, или вернуться в главное меню, нажав на ЛЕВУЮ функциональную клавишу с меткой "Home" (На главную).

#### **ПРИМЕЧАНИЕ.** При изменении значений меню в порядке, описанном в данном разделе, изменяется только текущая конфигурация. Текущая конфигурация сохраняется в памяти DRAM и применяется только при включении принтера. Для сохранения конфигурации во ФЛЕШ-памяти см. пункт *[Сохранение](#page-35-0)  [конфигурации](#page-35-0)* в следующем разделе.

#### <span id="page-35-0"></span>**Сохранение конфигурации**

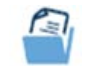

При внесении изменений в меню настройки эти изменения отражаются в текущей конфигурации, сохраненной в памяти DRAM. Текущая конфигурация действует до момента выключения принтера.

Существует два варианта сохранения конфигурации во ФЛЕШ-памяти.

- Сохраните конфигурацию, выполняя инструкции функции **Auto Save (Автосохранение)** в режиме ONLINE (В СЕТИ).
- Выберите пиктограмму  $\frac{180}{100}$ Configs в меню  $\frac{18}{100}$  Settings (Параметры) и сохраните настройку с помощью *Configs > Control (Управление) > Save Config (Сохранить конфигурацию)*.

По умолчанию в вашем принтере установлена заводская конфигурация. В зависимости от заданий печати можно сохранить до восьми различных вариантов конфигурации. В разделе *Configs > Control (Управление)* можно сохранять, загружать, печатать, удалять и выбирать конфигурации, которые будут активны при включении питания.

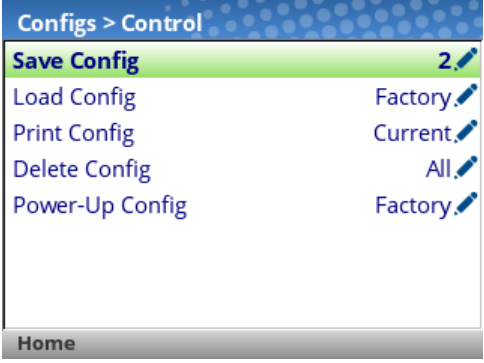

#### <span id="page-36-0"></span>**Автосохранение конфигурации**

Если в текущие элементы меню конфигурации были внесены изменения, не сохраненные вручную в меню *Configs > Control (Управление) > Save Config (Сохранить конфигурацию)*, на экран выводится запрос на сохранение изменений перед тем, как переключать принтер в режим ONLINE (В СЕТИ). Пример запроса показан ниже.

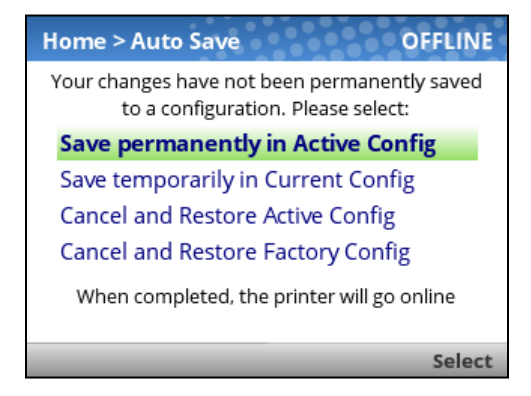

**Active Configuration (Активная конфигурация)** определяется как конфигурация, используемая при включении питания, или последняя загруженная конфигурация. В зависимости от состояния принтера возможны три варианта.

- Если Active Configuration (Активная конфигурация) является одной из восьми установленных пользователем конфигураций, то она сохраняется и используется при включении питания.
- Если Active Configuration (Активная конфигурация) является заводской конфигурацией, принтер сохраняет ее в числе первых трех (несохраненных) конфигураций, и эта открытая конфигурация используется при включении питания.
- Если Active Configuration (Активная конфигурация) является заводской конфигурацией, а свободные (несохраненные) конфигурации отсутствуют, то пользователь получает сообщение с информацией и запросом на сохранение изменений вручную. Принтер возвращается к начальному экрану.

**Current Configuration (Текущая конфигурация)** - это конфигурация, сохраненная в памяти DRAM. При выборе пользователем этого параметра конфигурация не сохраняется во ФЛЕШ-памяти, но остается активной.

При этом пользователь может отменить изменения, загрузив Active Configuration (Активная конфигурация) или **Factory Configuration (Заводская конфигурация)**.

Выбрав необходимые значения, пользователь автоматически возвращается в режим ONLINE (В СЕТИ).

#### <span id="page-36-1"></span>**Присвоение имен конфигурациям**

Для каждой конфигурации можно указать 15-символьное имя, которое будет отображаться в разделе *Configs > Custom (Пользовательские)*. Присвоенное конфигурации имя впоследствии

будет использоваться во всех пунктах раздела Config  $\Box$ . Для удаления имен перейдите в меню *Configs > Custom (Пользовательские) > Reset Cfg Names (Сброс имен конфигураций)* .

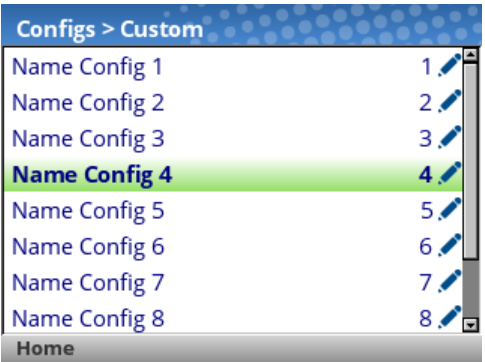

При выборе конфигурации для присвоения имени пользователю предоставляется виртуальная клавиатура для ввода нужного имени. Для поиска символов используются клавиши навигации, а кнопка ENTER служит для их выбора. Завершив ввод строки, следует нажать на ПРАВУЮ функциональную клавишу с маркировкой "Apply (Применить)".

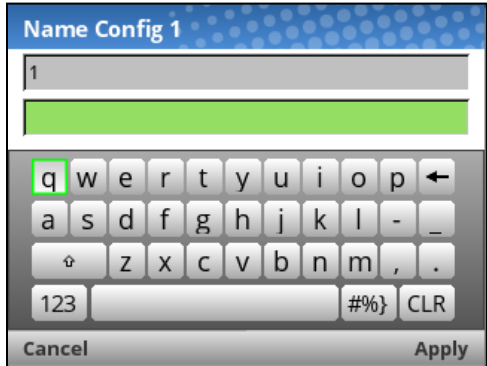

#### <span id="page-37-0"></span>**Загрузка конфигурации**

Можно указать любую из девяти конфигураций (1-8 или Заводская) для загрузки в память DRAM, открыв меню *Configs > Control (Управление) > Load Config (Загрузка конфигурации)*. Если выбранная конфигурация не была сохранена, на экран выводится сообщение "CONFIG DOES NOT EXIST" (КОНФИГУРАЦИЯ НЕ СУЩЕСТВУЕТ).

#### <span id="page-38-0"></span>**Определение конфигурации для использования при включении питания**

Можно указать любую из девяти конфигураций (1-8 или Заводская) для использования при включении питания в меню *Configs > Control (Управление) > Power-Up Config (Конфигурация при вкл. питания)*. Если выбранная конфигурация не была сохранена, на экран выводится сообщение "CONFIG DOES NOT EXIST" (КОНФИГУРАЦИЯ НЕ СУЩЕСТВУЕТ).

#### <span id="page-38-1"></span>**Изменение сохраненной конфигурации**

Конфигурации можно изменять и сохранять (обновлять) любое количество раз. Можно загрузить выбранную конфигурацию в *Configs > Control (Управление) > Load Config (Загрузка конфигурации)*, выбрать другое меню или нужный параметр настройки и запустить функцию Auto Save (Автосохранение) или сохранить изменения в меню *Configs > Control (Управление) > Save Config (Сохранить конфигурацию)*.

#### <span id="page-38-2"></span>**Просмотр текущей конфигурации**

Для просмотра текущей конфигурации на панели управления выберите ПРАВУЮ функциональную клавишу с маркировкой "Info" (Сведения) на начальном экране. При этом отображается та же информация, что и на распечатке конфигурации, только на экране панели управления.

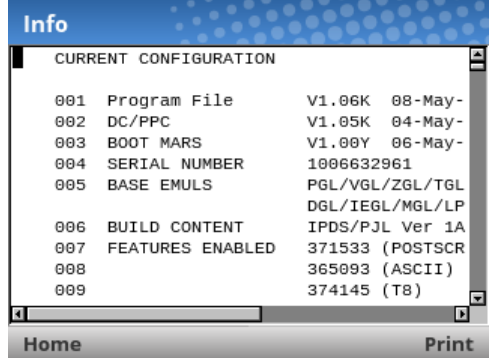

На рисунке показано, что пользователь может просмотреть значения конфигурации или распечатать конфигурацию ПРАВОЙ функциональной клавишей с маркировкой "Print" (Печать).

#### <span id="page-38-3"></span>**Печать конфигурации**

Рекомендуется распечатать и сохранить все сохраненные конфигурации для просмотра в будущем. В распечатке содержится перечень параметров, установленных в процессе настройки принтера. Конфигурацию можно распечатать в меню *Configs > Control (Управление) > Print Config (Печать конфигурации)*. Меню состоит из следующих режимов:

- Текущий (по умолчанию)
- Заводской
- Включение питания
- Все
- Сохраненные конфигурации 1-8

# <span id="page-39-0"></span>4 *Диагностика и поиск и устранение неисправностей*

# <span id="page-39-1"></span>**Тестовая печать**

Последовательность автоматических тестов, выполняемых в процессе включения принтера. При обнаружении неисправностей на данном этапе на экран выводится соответствующее сообщение.

Перед установкой принтера в рабочей среде выполните печать тестовых шаблонов, чтобы проверить исправность работы и качество печати. Для принтера предусмотрен ряд проверок для определения исправности работы принтера и качества печати.

Различные тестовые шаблоны можно активировать в меню *Tools (Инструменты) > Print Tests* 

*(Тестовая печать)*. Подробные сведения представлены в *Инструменты* .

# <span id="page-39-2"></span>**Поиск и устранение неисправностей. Частые ситуации**

Периодически возникают ситуации, в которых требуется совет по поиску и устранению неисправностей. В данном разделе приводится описание характерных неполадок и способов их устранения. В нем рассматриваются не все предполагаемые ситуации, но некоторые из данных советов могут оказаться полезными. Если неполадка не устранена или не описывается в данном разделе, обратитесь к квалифицированному специалисту сервисного центра.

#### <span id="page-39-3"></span>**Проводные подключения**

Принтер не может исправно функционировать, если неверно выбраны или подключены соединительные кабели. Если кабель вызывает подозрения, обратитесь в компанию Printronix или к уполномоченному сервисному представителю.

При первом включении принтера устанавливаются параметры связи по умолчанию. Перечень параметров представлен в следующей таблице.

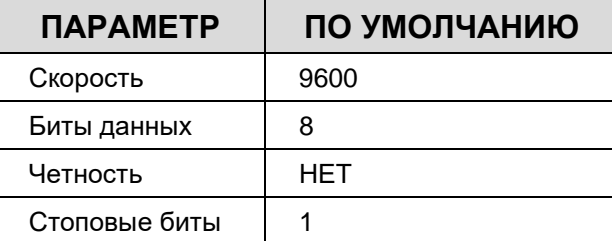

В параметры конфигурации интерфейса принтера можно войти с панели управления.

#### <span id="page-40-0"></span>**Управление качеством печати**

Следующие три фактора оказывают самое сильное влияние на качество печати:

- Интенсивность нагрева печатающей головки (интенсивность печати)
- Скорость прохождения носителя под печатающей головкой (скорость печати)
- Значение давления печатающей головки.

Например, при печати на недорогих носителях для прямой термопечати, как правило, создается очень высокая температура реакции, а это значит, что для получения четкого изображения производится довольно сильное тепловое воздействие. Для создания качественного изображения на пропитанных смолой лентах и пленочных носителях может потребоваться высокая интенсивность печати.

Увеличение температуры в принтере достигается различными способами.

- Замедление работы принтера за счет изменения скорости печати командами "host" или в меню*Media (Носитель) > Speed (Скорость)*.
- Увеличение интенсивности печати с помощью функции Print Intensity (Интенсивность печати) командами "host" или в меню *Media (Носитель) > Image (Изображение)*. В результате на носитель переносится больше тепла и создается более темное изображение.
- Для интенсивности принтера можно установить более высокое значение с помощью функции Intensity Shift (Сдвиг интенсивности), зайдя в меню *Media (Носитель) > Image (Изображение)* и установив фактическое значение на уровне не более 20.

От правильной регулировки давления печатающей головки зависит качество печати. Чтобы отрегулировать давление, вращайте регулятор давления печатающей головки (см. *[Рис.](#page-40-1)* [1\)](#page-40-1). Подробные сведения представлены в *[Регулировка давления печатающей](#page-25-1)* головки

Кроме того, печатающую головку следует регулярно очищать, чтобы инородные материалы не накапливались на ней и не снижали эффективность термотрансфера. При появлении размытий, пробелов или белых линий на отпечатке следует выполнить очистку печатающей головки чистящим пером (см. *[Рис.](#page-40-1) 1*).

Очистку следует выполнять в плановом порядке при установке новой ленты (в режиме термотрансфера) или нового носителя (в режиме прямой термопечати).

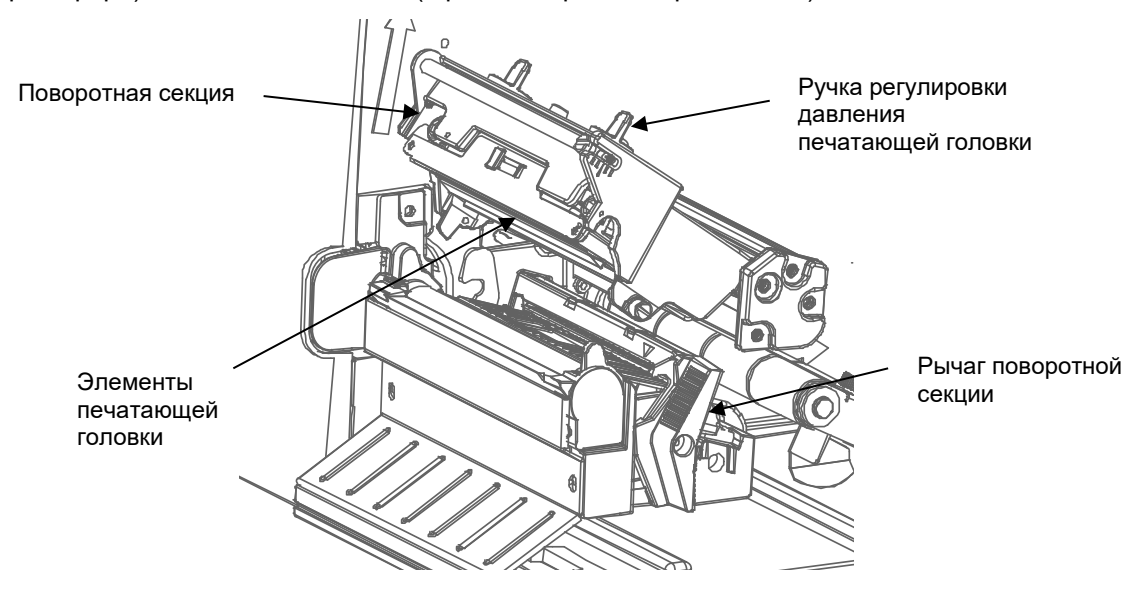

<span id="page-40-1"></span>**Рис. 1 Очистка печатающей головки Определение износа печатающей головки**

К наиболее распространенным признакам износа печатающей головки относят фиксированные вертикальные полосы, всегда одинакового размера и расположенные в одном и том же месте отпечатков. Чтобы определить, вызвано ли появление вертикальных полос износом печатающей головки, выполните следующие действия.

- 1. Тщательно очистите печатающую головку пером для очистки. Проведите тестовую печать на наличие вертикальных полос.
- 2. Снимите печатающую головку и осмотрите ее на наличие загрязнений и повреждений, таких как царапины, сколы и другие следы, в светло-коричневой зоне, в которой находятся нагревательные элементы. Очистите, установите и снова выполните тестовую печать на наличие вертикальных полос.
- 3. Загрузите сменный рулон с носителем. Проведите тестовую печать на наличие вертикальных полос.
- 4. Загрузите сменный рулон ленты. Проведите тестовую печать на наличие вертикальных полос.

Если после выполнения всех указанных тестов фиксированные вертикальные полосы не исчезли, следует заменить печатающую головку.

#### <span id="page-41-0"></span>**Замена печатающей головки**

1. Переведите выключатель питания принтера в положение О (Выключено).

#### **ОСТОРОЖНО! Перед установкой любых компонентов обязательно отключайте шнур питания от принтера или электрической розетки. Невыполнение данного требования может повлечь за собой травму пользователя и повреждение оборудования. В соответствующих случаях вы получите инструкции о подключении питания.**

- 2. Отключите шнур питания от принтера или источника переменного тока.
- 3. Извлеките ленту и носитель (например, бумагу, этикетки или негофрированный картон).

<span id="page-41-1"></span>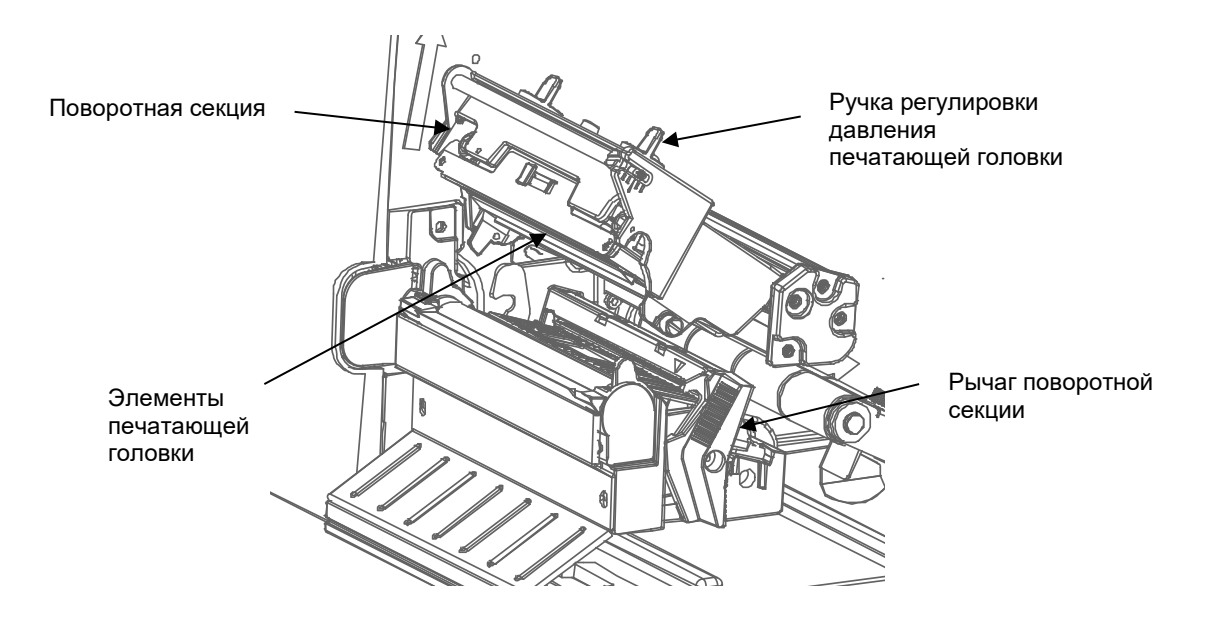

**Рис. 2 Открытие поворотной секции**

#### **ВНИМАНИЕ! Масла с ваших рук могут стать причиной поломки компонентов в светло-коричневой зоне (нагревательных элементов) печатающей головки. Не прикасайтесь к светло-коричневой зоне, выполняя извлечение или установку узла печатающей головки.**

4. Откройте поворотную секцию. Для этого нажмите на ее рычаг так, чтобы поворотная секция отклонилась вперед.

Кабельная сборка контроллера печатающей головки

Узел печатающей

головки

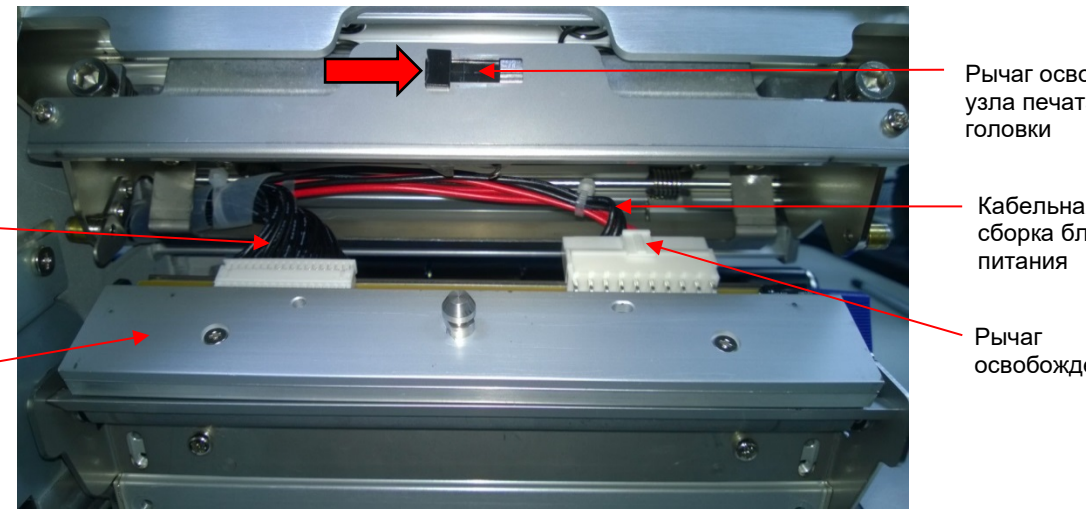

Рычаг освобождения узла печатающей

Кабельная сборка блока

освобождения

#### **Рис. 3 Замена узла печатающей головки**

#### **ВНИМАНИЕ! Во избежание повреждения электронных компонентов статическим электричеством выполните заземление, коснувшись неокрашенной части рамы принтера перед тем, как извлекать или устанавливать печатающую головку.**

- 5. Перед тем, как прикасаться к печатающей головке, дотроньтесь до неокрашенной части рамы принтера.
- 6. Прижмите рычаг освобождения узла печатающей головки вправо, чтобы освободить узел печатающей головки.
- 7. Прижмите вниз рычаг освобождения на кабельной сборке блока питания и отсоедините кабель от узла печатающей головки.
- 8. Потяните за рычаг, чтобы извлечь кабельную сборку контроллера печатающей головки из узла печатающей головки.
- 9. Поместите новый узел печатающей головки под поворотной секцией и подключите кабельные сборки контроллера печатающей головки и блока питания.
- 10. Задвиньте кабельную сборку вперед, в поворотный отсек, чтобы защелкнуть фиксатор. Следите за тем, чтобы кабельные сборки не оказались на пути носителя или ленты.

#### <span id="page-43-0"></span>**Возобновление работы принтера**

- 1. Осмотрите светло-коричневую зону печатающей головки на наличие пятен и отпечатков пальцев. При необходимости аккуратно очистите светло-коричневую зону мягкой безворсовой салфеткой (или ватной палочкой), смоченной изопропиловым спиртом, или чистящим пером (P/N 203502-001).
- 2. Установите ленту и носитель (например, бумагу, этикетки или негофрированный картон).
- 3. Закройте поворотную секцию и поверните ее рычаг влево до конца. (*[Рис.](#page-41-1)* [2.](#page-41-1))
- 4. Закройте крышку носителя.
- 5. Подключите шнур питания переменного тока к принтеру и источнику питания.
- 6. Проверьте статистику печатающей головки в экранном меню ONLINE (В СЕТИ) (датчик печатающей головки должен показывать 100%).
- 7. Проверьте работу принтера и качество печати, выбрав раздел *Tools (Инструменты) > Print Tests (Тестовая печать)* и напечатав один из тестовых шаблонов. (См.

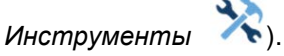

# <span id="page-43-1"></span>**Тревожные сигналы принтера**

Принтер оснащен встроенной системной аварийной сигнализации, которая следит за состоянием принтера и запасом носителя. Тревожные сообщения содержат сведения о текущем состоянии принтера и уровнях запаса носителя. Тревожные сигналы также сообщают об ошибках электронных компонентов принтера.

# <span id="page-43-2"></span>**Сообщение о неисправностях**

При возникновении неисправности в принтере на панели управления мигает индикатор состояния, и на экран выводится сообщение с указанием конкретной неисправности..

Неисправности делятся на две категории:

- Устраняемые оператором
- Требующие эксплуатационного обслуживания

#### <span id="page-43-3"></span>**Сообщения о неисправностях, устраняемых оператором**

При возникновении неисправностей, устраняемых оператором, следуйте рекомендациям в разделе "способы устранения" в таблице. Устранив показанную неисправность, нажмите на клавишу PAUSE, чтобы очистить сообщение об ошибке и индикатор состояния и возобновить печать. Для очистки некоторых неисправностей пользователю следует перейти в режим ONLINE (В СЕТИ). Если сообщение об ошибке повторяется, выключите принтер и подождите 15 секунд, прежде чем снова включать принтер. Если ошибку устранить не удается, обратитесь к уполномоченному сервисному представителю.

#### <span id="page-44-0"></span>**Сообщения о неисправностях, требующих эксплуатационного обслуживания**

Если неисправность не подлежит устранению оператором, то сообщение о неисправности будет отмечено звездочкой (\*). Как правило, это означает, что требуется помощь уполномоченного сервисного представителя. Перед тем, как обращаться к уполномоченному сервисному представителю, попробуйте устранить неисправность следующими способами.

- 1. Переведите выключатель питания принтера в положение О (Выключено), подождите 15 секунд и снова включите принтер. Запустите задание печати повторно. Если сообщение не появилось, значит, указание было ложным и обслуживание не требуется.
- 2. Если сообщение появилось снова, нажмите на клавишу PAUSE. Если сообщение исчезло, значит, указание было ложным и обслуживание не требуется. Если сообщение появляется вновь, обратитесь к уполномоченному сервисному представителю.

#### <span id="page-44-1"></span>**Сообщения о фатальных ошибках, требующих обновления микропрограммы или диагностики**

Некоторые предупреждения формируются программным обеспечением при возникновении фатальной ошибки, устранить которую невозможно. Эти сообщения начинаются словами "Fatal Error:" (Фатальная ошибка:) и являются результатом сбоя программно-реализованного алгоритма. При возникновении данных неисправностей рекомендуется выполнить следующие действия.

- 1. Выключите и включите питание. Запустите задание печати повторно. Если сообщение появляется, загрузите актуальную версию микропрограммы.
- 2. Выключите и включите питание. Запустите задание печати повторно..
- 3. Обратитесь к уполномоченному сервисному представителю.

# <span id="page-45-0"></span>A *Служба поддержки покупателей*

# <span id="page-45-1"></span>**Сведения о гарантии**

#### <span id="page-45-2"></span>**ГАРАНТИЯ НА ПРИНТЕР**

Printronix Auto ID® гарантирует покупателю, что при условии нормальной эксплуатации и обслуживания данный принтер (исключая тепловую печатающую головку) не будет содержать дефектов материала и исполнения в течение одного года с момента поставки компанией Printronix Auto ID. Услуги возврата на завод предоставляются. Стоимость перевозки оплачивает покупатель.

Настоящая гарантия не распространяется на расходные материалы, такие как носитель и ленты. Настоящая гарантия не распространяется на оборудование и детали, которые были изменены либо используются неправильно или не по назначению. Кроме того, гарантия не распространяется на случаи утери, повреждения во время транспортировки, повреждения в результате аварии или обслуживания без официального разрешения.

#### <span id="page-45-3"></span>**ТЕПЛОВАЯ ПЕЧАТАЮЩАЯ ГОЛОВКА**

Printronix Auto ID гарантирует новые печатающие головки сроком на один год с даты покупки или 1 000 000 линейных дюймов, в зависимости от того, что наступит раньше. Гарантия не распространяется на печатающие головки, используемые неправильно либо поврежденные в результате неправильной очистки или использования неподходящих лент или носителей.

# <span id="page-46-0"></span>**Центр поддержки покупателей Printronix Auto ID**

**ВАЖНО! Перед тем, как звонить в Центр поддержки покупателей Printronix, приготовьте следующие данные:**

- Номер модели
- Серийный номер (указанный на задней панели принтера)
- Установленные опции (т.е. тип интерфейса и хост-устройства, если это относится к проблеме)
- Распечатка конфигурации: *[Печать конфигурации](#page-38-3)*
- Проблема связана с вновь установленным или существующим принтером?
- Описание проблемы (подробно)
- Качественные и некачественные изображения, отражающие проблему (может потребоваться отправка этих изображений факсом)

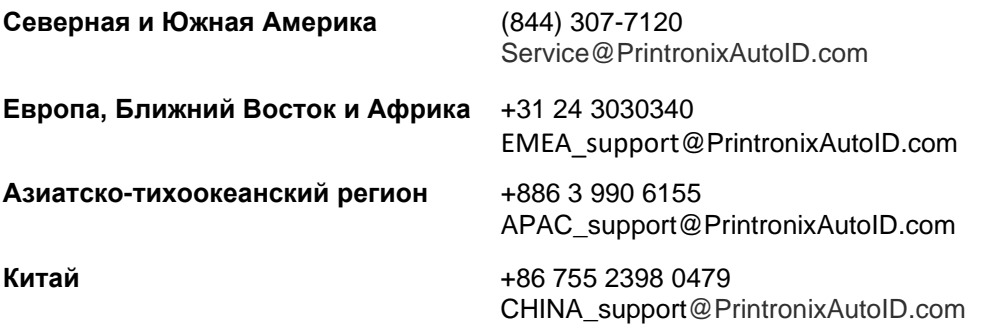

### <span id="page-47-0"></span>**Отделения компании**

#### **Printronix Auto ID**

3040 Saturn Street, Suite 200, Brea, CA 92821 U.S.A.

Телефон: (844) 307-7120 Факс: (657) 258-0817

#### **Головной офис Printronix Auto ID, Европа, Ближний Восток и Африка**

Georg-Wimmer-Ring 8b D-85604 Zorneding, Germany

Телефон: +49 (0) 8106 37979-000 Эл. почта: [EMEA\\_Sales@PrintronixAutoID.com](mailto:EMEA_Sales@PrintronixAutoID.com)

#### **Головной офис Printronix Auto ID, Азиатско-тихоокеанский регион**

Taiwan 9F, No. 95, Minquan Rd. Xindian Dist., New Taipei City 231 Taiwan (R.O.C)

Телефон: +886 3 990 6155 Факс: +886 3 990 6215

#### **Головной офис Printronix Auto ID в Китае**

Shenzhen New World Center 2510 room No. 6009, Yitian road Futian District, Shenzhen 518000 China

Телефон: +86 755 2398 0479 Факс: +86 755 2398 0773

Посетите веб-сайт Printronix: [www.PrintronixAutoID.com](http://www.printronixautoid.com/)

P180134-000B